# Dell Latitude 12 Rugged Tablet-7202 User's Guide

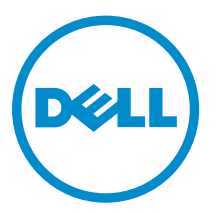

Regulatory Model: T03H Regulatory Type: T03H001

# Notes, cautions, and warnings

 $\mathbb Z$  NOTE: A NOTE indicates important information that helps you make better use of your computer.

CAUTION: A CAUTION indicates either potential damage to hardware or loss of data and tells you how to avoid the problem.

WARNING: A WARNING indicates a potential for property damage, personal injury, or death.

#### **©** 2015 Dell Inc. All Rights Reserved.

Trademarks used in this text: Dell™, the DELL logo, Venue™, and Wi-Fi Catcher™ are trademarks of Dell Inc. Intel®, Xeon®, Core™, and Atom™, are registered trademarks or trademarks of Intel Corporation in the U.S. and other countries. Microsoft®, Windows®, MS-DOS®, Windows Vista®, the Windows Vista start button, and Office Outlook® are either trademarks or registered trademarks of Microsoft Corporation in the United States and/or other countries. Wi-Fi® is a registered trademark of Wireless Ethernet Compatibility Alliance, Inc.

2015 -08

∕∿

Rev. A00

# **Contents**

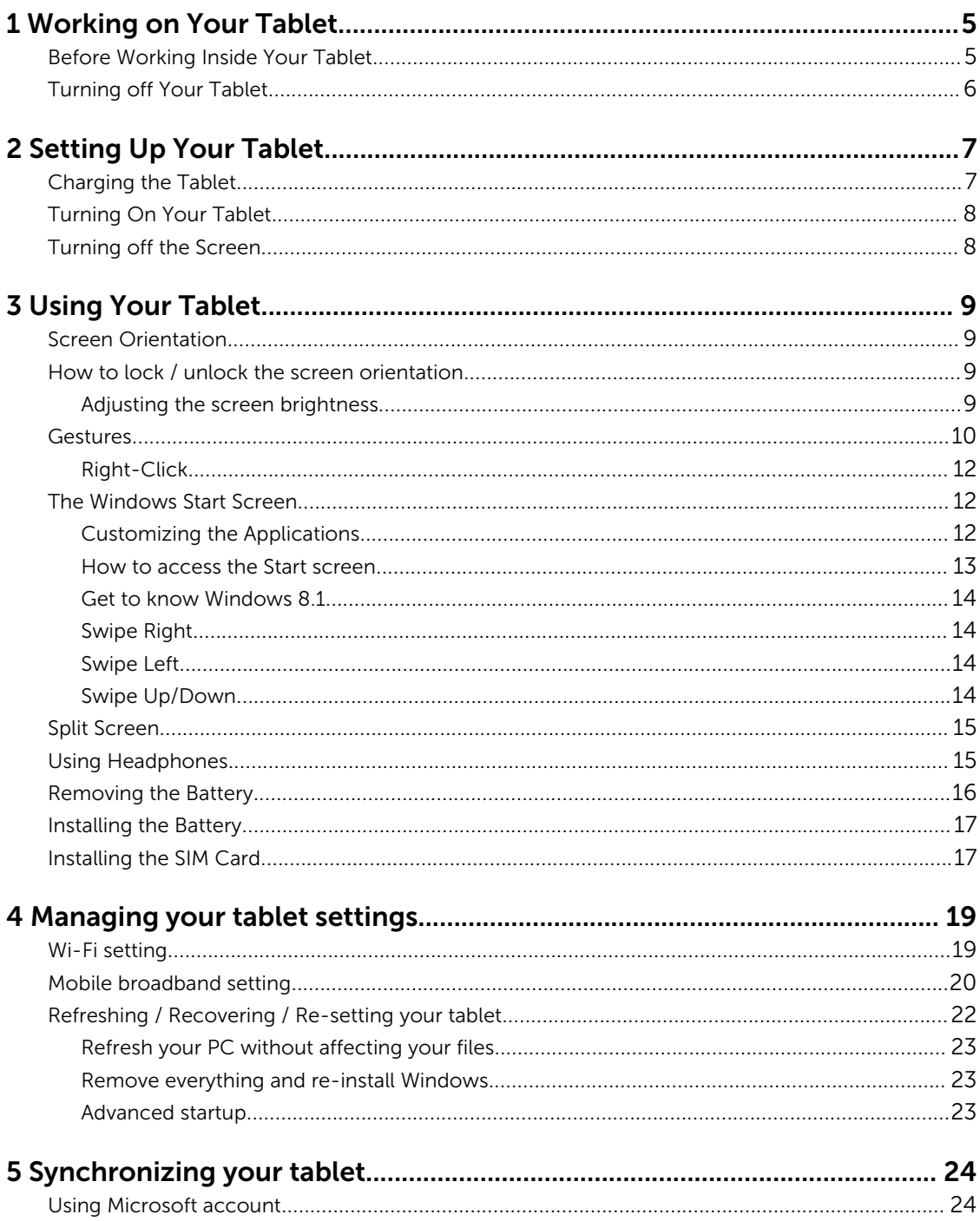

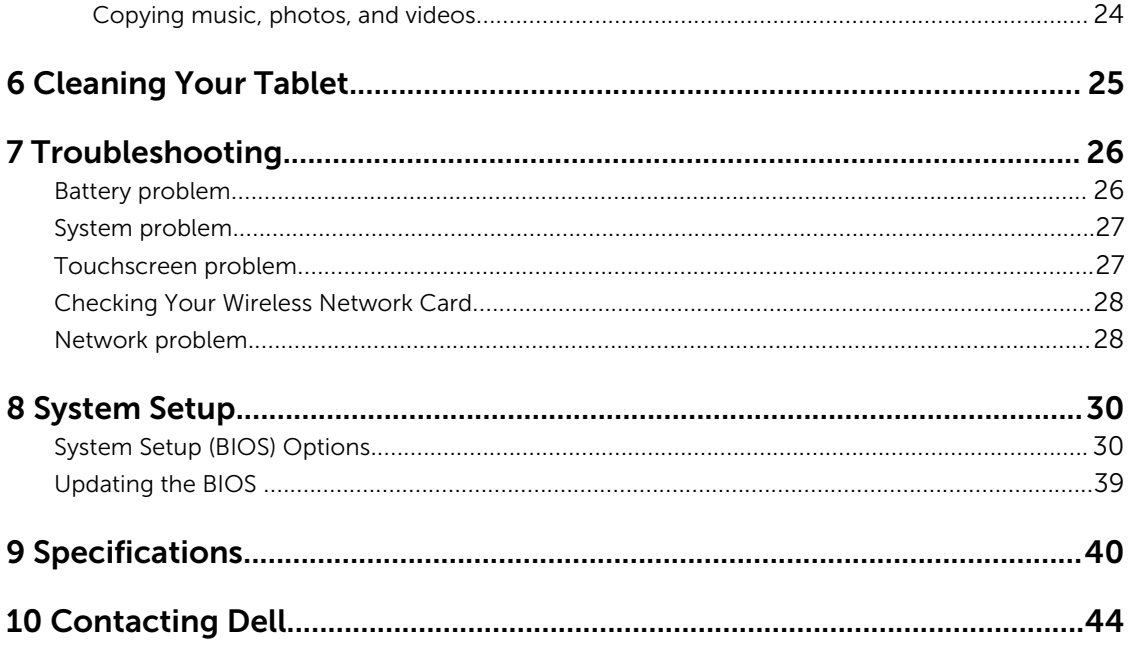

1

# <span id="page-4-0"></span>Working on Your Tablet

# Before Working Inside Your Tablet

Use the following safety guidelines to help protect your tablet from potential damage and to help to ensure your personal safety. Unless otherwise noted, each procedure included in this document assumes that the following condition exists:

• You have read the safety information that shipped with your tablet.

WARNING: Before working inside your tablet, read the safety information that shipped with your ∧ tablet. For additional safety best practices information, see the Regulatory Compliance Homepage at www.dell.com/regulatory\_compliance

CAUTION: Many repairs may only be done by a certified service technician. You should only perform troubleshooting and simple repairs as authorized in your product documentation, or as directed by the online or telephone service and support team. Damage due to servicing that is not authorized by Dell is not covered by your warranty. Read and follow the safety instructions that came with the product.

CAUTION: To avoid electrostatic discharge, ground yourself by using a wrist grounding strap or by periodically touching an unpainted metal surface, such as a connector on the back of the tablet.

CAUTION: Handle components and cards with care. Do not touch the components or contacts on a card. Hold a card by its edges or by its metal mounting bracket.

CAUTION: When you disconnect a cable, pull on its connector or on its pull-tab, not on the cable itself. Some cables have connectors with locking tabs; if you are disconnecting this type of cable, press in on the locking tabs before you disconnect the cable. As you pull connectors apart, keep them evenly aligned to avoid bending any connector pins. Also, before you connect a cable, ensure that both connectors are correctly oriented and aligned.

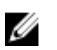

NOTE: The color of your tablet and certain components may appear differently than shown in this document.

To avoid damaging your tablet, perform the following steps before you begin working inside the tablet.

- 1. Ensure that your work surface is flat and clean to prevent the tablet cover from being scratched.
- 2. Turn off your tablet.
- **3.** If the tablet is connected to a docking device (docked) such as the optional docking station or keyboard dock, un-dock it.
- 4. Disconnect the power adapter from the tablet.
- **5.** Press and hold the power button for a few seconds to remove the flea power from the system board.

CAUTION: To guard against electrical shock, always unplug your tablet from the electrical outlet.

<span id="page-5-0"></span>CAUTION: Before touching anything inside your tablet, ground yourself by touching an unpainted metal surface, such as the metal at the back of the tablet. While you work, periodically touch an unpainted metal surface to dissipate static electricity, which could harm internal components.

**6.** Remove the micro-SD card from the tablet.

# Turning off Your Tablet

Turning off your tablet completely shuts down your tablet. You can turn off your tablet by using the charms menu:

- 1. Swipe from the right edge of the display to access the Charms menu.
- 2. Touch Settings  $\overrightarrow{Q}$  > Power  $\overrightarrow{U}$  > Shut down to turn off the tablet.

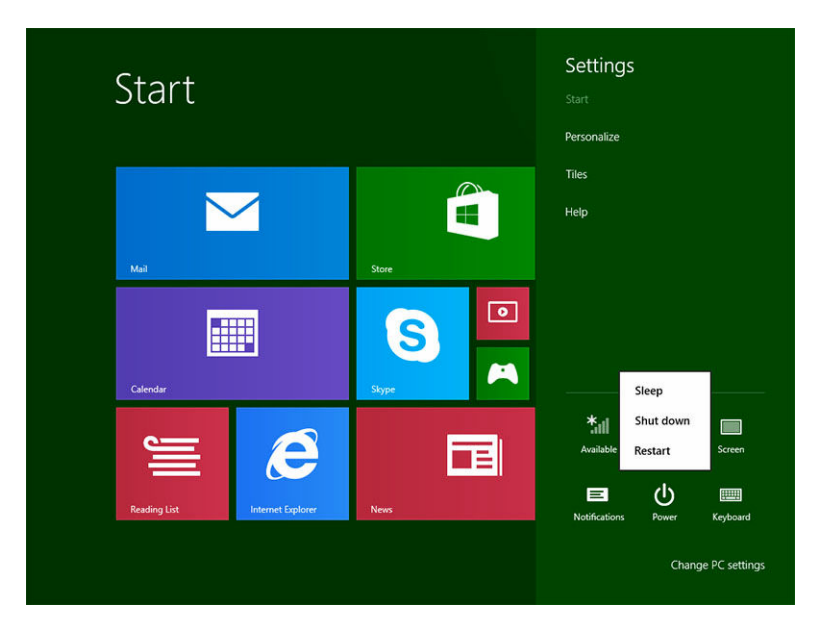

NOTE: You can turn off your tablet without using the charms menu. Press and hold the Power  $\underline{\textcircled{u}}$  button for >10 seconds to turn off your tablet. You can perform this force shutdown, if your tablet is not responding / behaving unexpectedly or touch is not working.

# <span id="page-6-0"></span>Setting Up Your Tablet

### Charging the Tablet

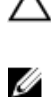

 $\triangle$  CAUTION: Use only the power adapter and power cable that came with your tablet. Using unauthorized power adapters or power cables may cause severe damage to your tablet.

NOTE: The battery is not fully charged when you unpack your tablet.

1. Connect the power cable into the power adapter.

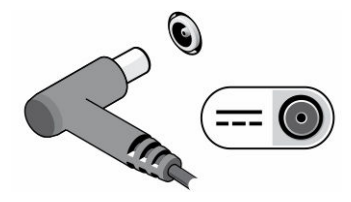

2. Connect the power adapter to an electrical outlet and charge the tablet until the battery is fully charged.

NOTE: The tablet battery requires about 2 hours to fully charge. U

You can check the tablet battery charge status displayed on the screen.

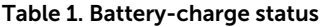

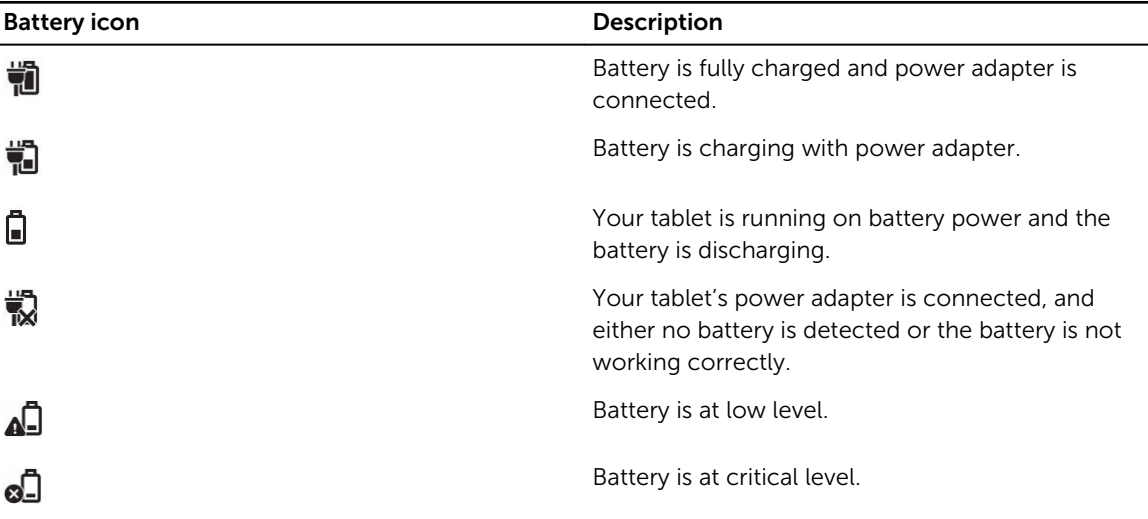

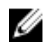

<span id="page-7-0"></span> $\mathbb Z$  NOTE: The battery bay has an indicator, showing the battery power-level and the tablet is not required to be powered on to check the battery power-level. Press the button to know about the current status of the battery power. However, if you want to know the exact power level, you may have to power on the tablet and check the power level by:

- Swiping the right edge of the display.
- Accessing the desktop mode.

# Turning On Your Tablet

- 1. Press and hold the **Power** button  $\boxed{\cup}$  for 2 seconds to turn on your tablet.
- 2. If the lock screen image displays, swipe your finger from the bottom of the display to switch to the login screen, and then enter the password to log in to Windows.

The tablet is ready for use after the Windows Start screen displays.

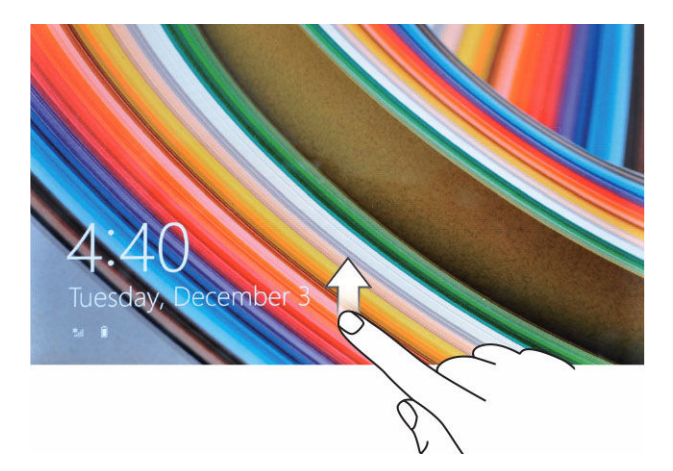

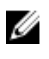

NOTE: If the login screen is not enabled in Windows 8.1, you will be taken directly from the lock screen to the start screen.

NOTE: The lock screen displays only when returning from a sleep state.

### Turning off the Screen

• Using power button

Press the **Power** button  $\boxed{\cup}$  to turn off the screen.

- Using Charms
- 1. Swipe from the right edge of the display to access the Charms bar.
- 2. Touch **Settings**  $\overleftrightarrow{\bullet}$  **→ Power**  $\overleftrightarrow{\bullet}$  → **Sleep** to turn off the screen.

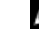

NOTE: If your tablet is in a sleep state, press the Power button  $\Box$  or Windows button  $\Box$ once to turn on the screen.

# <span id="page-8-0"></span>Using Your Tablet

# Screen Orientation

For optimal viewing experience, the screen orientation changes automatically to portrait or landscape format depending on how you hold the tablet.

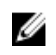

NOTE: Some applications may not support automatic screen rotation to portrait or landscape format.

### How to lock / unlock the screen orientation

- 1. Swipe from the right edge of the display to access the Charms bar.
- 2. Touch Settings  $\overleftrightarrow{\bullet}$   $\rightarrow$  Screen  $\blacksquare$
- 3. Touch  $\Box$  toggle to lock the screen orientation, or touch  $\Box$  toggle to unlock the screen orientation.

NOTE: A toggle button  $\Box$  is also available at front of the tablet. You can press the toggle button to lock the screen orientation.

### Adjusting the screen brightness

You can also adjust the screen brightness here by using the slider under the toggle  $\Box$  menu.

<span id="page-9-0"></span>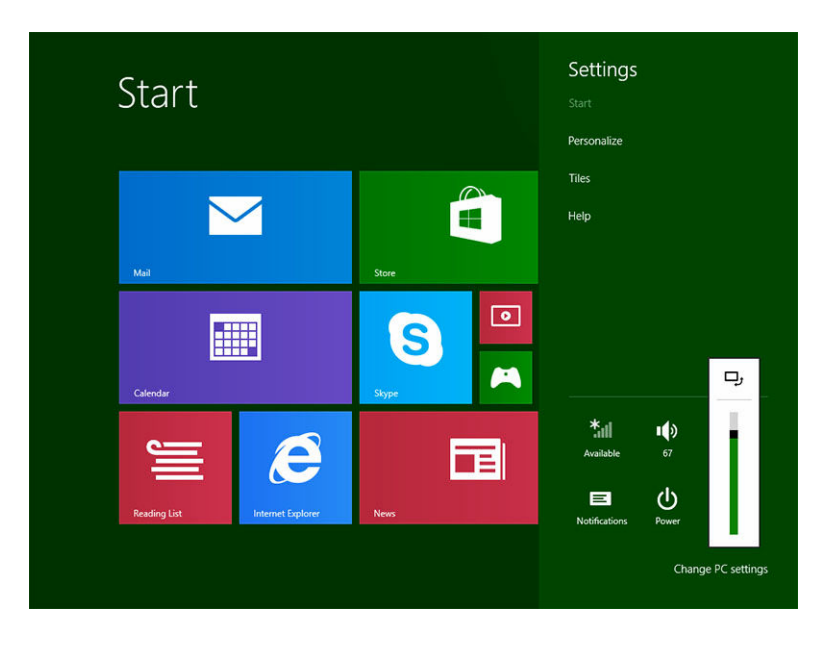

You can also adjust your screen automatically. To adjust the screen brightness automatically:

- 1. Swipe from the right edge of the display to access the Charms bar.
- 2. Touch Settings  $\overleftrightarrow{\bullet}$  → Change PC settings → PC and devices → Power and sleep.
- 3. Under Brightness, slide left or right to turn on / turn off the automatic brightness option.

NOTE: You can turn on / turn off the slider to have the screen automatically adjust the brightness, Ø based on the ambient light.

### Gestures

Your tablet has a multi-touch display. You can touch the screen to operate the tablet.

### Table 2. Gesture Actions

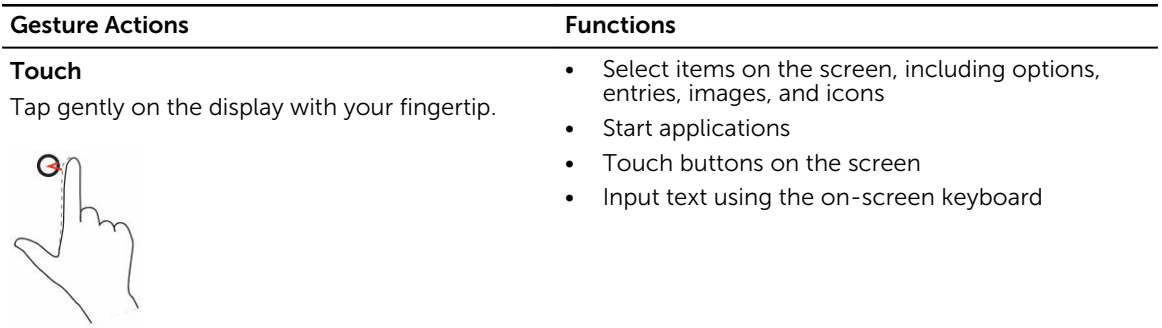

### Touch and Hold

Touch and hold your finger on the display

- Display detailed information about an item
- Open the context menu of an item to perform further actions

#### Gesture Actions **Functions**

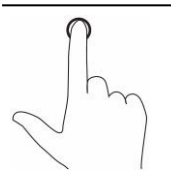

### Drag and Drop

- 1. Touch and hold your finger on an item on the screen
- 2. Keeping your finger in contact with the display, move your fingertip to the desired location
- 3. Take your finger off the display to drop the item in the desired location

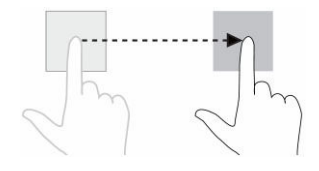

#### Swipe or Slide

Move your finger in a vertical or horizontal direction on the display

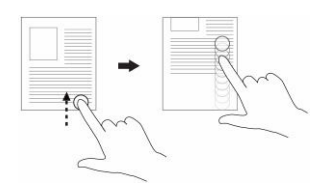

• Scroll through the Start screen, web pages, lists, entries, photos, contacts, and so on

Move item such as images and icons on the screen

• Close an application. (Swipe the application to the bottom of the display)

Zoom in Touch the display with two fingers and then move the fingers apart

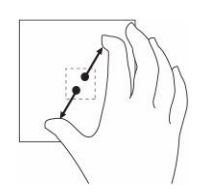

Enlarge the view of an image or web page

Zoom out Touch the display with two fingers and then move the fingers closer

Reduce the view of an image or web page

<span id="page-11-0"></span>Gesture Actions **Functions** 

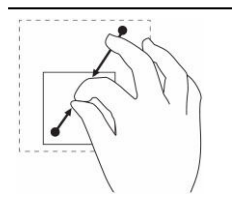

#### Rotate

Rotate an object by 90 degrees

Touch the display with two or more fingers and then move the fingers in a clockwise or counterclockwise arc

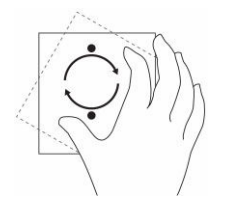

### Right-Click

To perform a right-click on your tablet, Touch and Hold your finger for 2 seconds on any section of the screen or an icon and then release your finger.

The options menu appears on the screen.

### The Windows Start Screen

The Windows Start screen displays a list of default and custom Live Tiles, which act as a shortcut to Control Panel, Windows Explorer, Weather application, RSS, Windows Store, Internet Explorer, and other installed applications.

Live Tiles on your Start screen change and update in real time so you can get real-time updates about news or sports, check what your friends are up to, and get the latest weather forecast.

The tile-based user interface gives you direct access to your most recently used applications, Emails, photos, music, videos, contacts, Facebook & Twitter updates, and frequently viewed websites. You can pin your favorite or frequently used applications as Live Tiles to customize the Start screen.

You also can personalize the Start screen by setting your favorite picture as a wallpaper.

**NOTE:** Live Tiles can be added or removed by using Pin  $\circledast$  or Unpin  $\circledast$  options.

### Customizing the Applications

You can customize all the available applications on the Start screen. To customize the applications:

<span id="page-12-0"></span>1. Swipe from the right edge of the display to access the Charms bar, and then touch the Start icon .

NOTE: You can also press the **Windows** button  $\blacksquare$  to go to the Start screen.

- 2. Swipe up from the middle of the display to get the Apps view.
- 3. Swipe from the top or bottom of the display to access the Customize icon at the bottom-right corner.
- 4. Touch the **Customize** icon  $\Box$  at the bottom-right corner.
- 5. Select the application or applications that you want to customize.

After you select the application or applications, the relevant options appear at the bottom. The options are:

### Table 3. Customize application

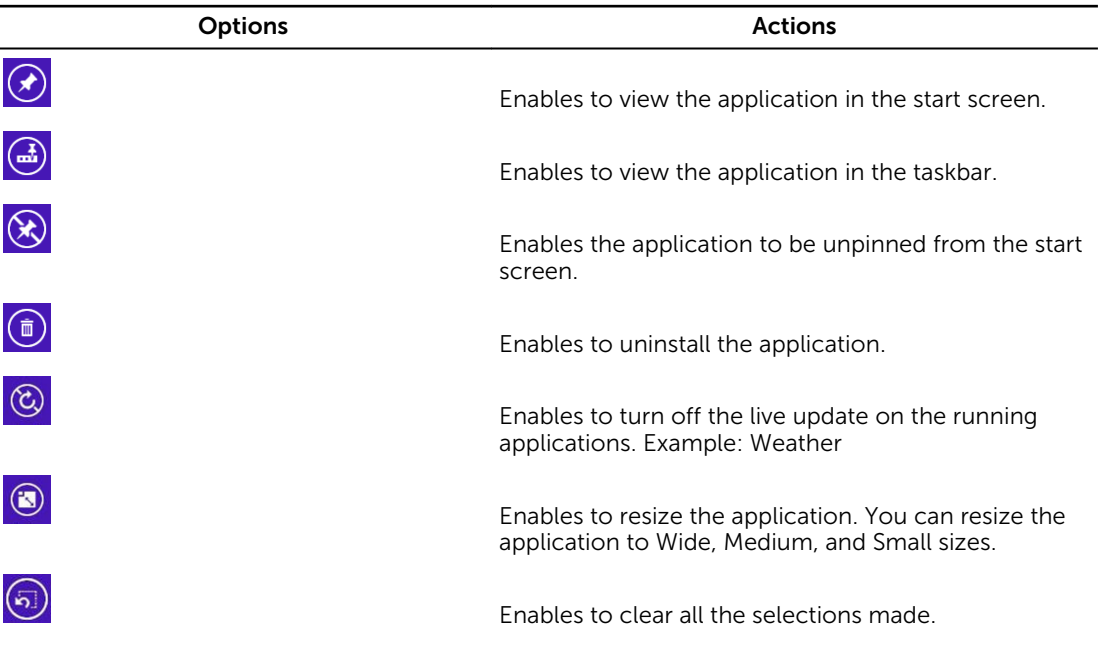

### How to access the Start screen

Follow either method to access the Start screen:

- Press the **Windows** button  $\blacksquare$ .
- Swipe from the right edge of the display to access the Charms bar, and then touch the Start icon  $\blacksquare$ .

### <span id="page-13-0"></span>Get to know Windows 8.1

You can touch the Help+Tips tile on the Start screen to get help and tips on using Windows 8.1.

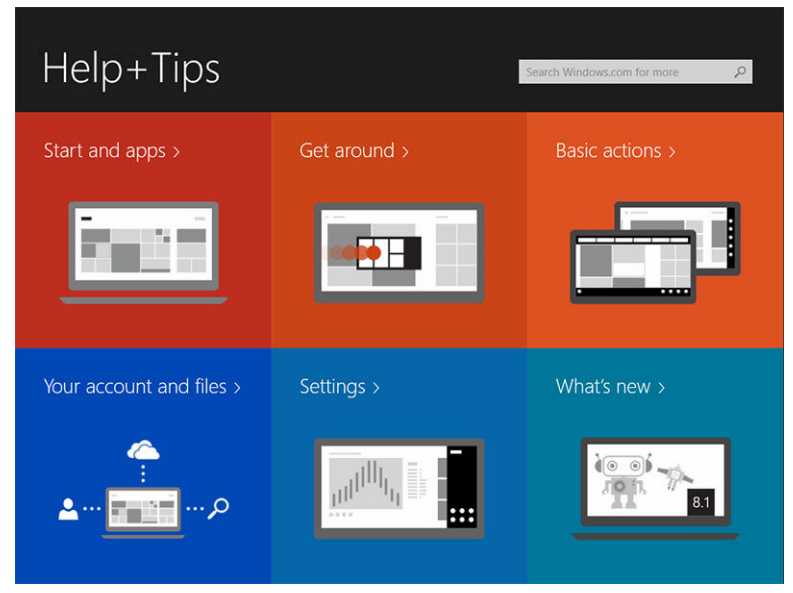

### Swipe Right

Swiping-in from the right edge of the display reveals the Charms bar. Charms provide access to the system commands, such as Start, Search, Share, Devices, and Settings options.

If your tablet is running on an application or performing actions, pressing the Start icon  $\blacksquare$  takes you

back to the Start screen. If you are at the Start screen, pressing the Start icon  $\blacksquare$  takes you to the most recently used application or most recently viewed screen.

NOTE: The functionality of the Start icon  $\blacksquare$  is same as Windows button  $\blacksquare$ .

### Swipe Left

- Swiping slowly from the left edge to the right edge of the display reveals thumbnails of the open applications and cycles the thumbnails of the open applications.
- Swiping-in and out on the left edge of the display brings up a list of the most recently used applications.

### Swipe Up/Down

- Swiping-in from the bottom or top edge of the display reveals the **All apps** icon  $\bigcirc$ . Touch **All apps** to show an alphabetical list of all applications installed on your tablet.
- Swiping-in from the top to the bottom of an application docks or closes the application.

For more information on using Windows Start screen, visit windows.microsoft.com/en-us/windows-8/ start-screen-tutorial .

<span id="page-14-0"></span>You can also enable the camera (front), when the screen is in lock mode. To enable the camera when the screen is in lock mode:

- 1. Swipe from the right edge of the display to access the Charms bar.
- 2. Click Settings  $\overleftrightarrow{\mathbf{Q}}$   $\rightarrow$  Change PC Settings  $\rightarrow$  PC and Devices
- 3. Scroll down and navigate to **Camera**.
- 4. Swipe to turn on, to use the camera during the lock screen mode.

To make sure you can use the camera during the lock screen mode:

- 1. Press **Power**  $\boxed{\cup}$  button to turn off the screen.
- 2. Press **Power**  $\boxed{\cup}$  button again to enable the lock screen mode.
- 3. Swipe down to enable the **camera**.

### Split Screen

The split screen option enables you to open two applications on the same screen, which helps you in multitasking. To split the screen:

- 1. Open any two applications that you want to perform the split screen.
- 2. Swipe from the left to open the second application and hold your finger until the screen splits.
- 3. Release your finger to drop the second application.
- NOTE: Windows 8.1 enables you to split the screen in variable width. U

# Using Headphones

You can use headphones to listen to music and sounds, record audio, or make calls.

After you connect your device to the audio port, a pop-up window displays with options. Select the appropriate option and click OK.

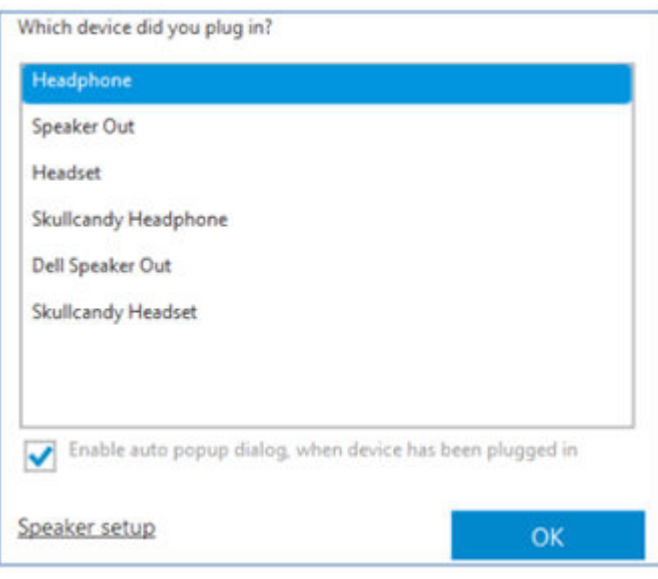

<span id="page-15-0"></span>NOTE: These are the default options on the tablet, which display only when you connect a device Ø to the audio port. Depending upon your device, you can select any of these options.

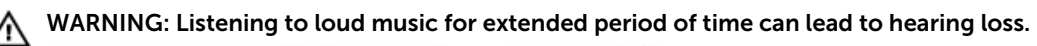

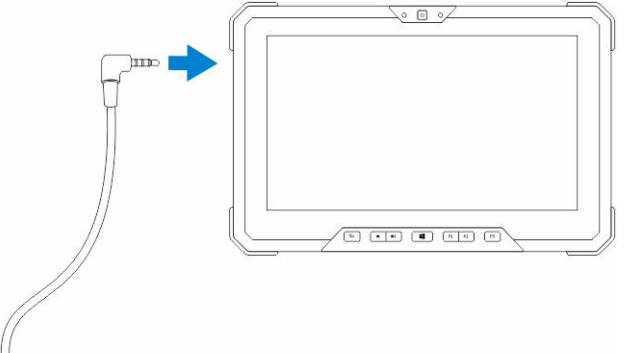

- 1. Connect the headphones to the audio port (3.5 mm) on the tablet.
- 2. Insert the earphones in your ears and adjust the volume level to a comfortable level.

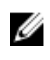

NOTE: When you connect a headphone or an external audio device to the audio connector, the integrated speakers on your tablet are muted automatically.

CAUTION: To prevent damage to the headphones when disconnecting it from the tablet, pull the connector and not the cable.

NOTE: It is recommended that you turn down the volume level before plugging the headphone, Ø and then adjust to a comfortable level. Sudden exposure to loud sounds can cause hearing damage.

# Removing the Battery

WARNING: Using an incompatible battery may increase the risk of fire or explosion. Replace the ⚠ battery only with a compatible battery purchased from Dell. The battery is designed to work with your Dell tablet. Do not use a battery from any other tablet with your tablet.

WARNING: Before removing or replacing the battery, turn off the tablet, disconnect the power ⚠ adapter from the electrical outlet and the tablet, disconnect the modem from the wall connector and tablet, and remove any other external cables from the tablet.

- **1.** To remove the battery:
	- a. Unlock the battery release latch by sliding towards the battery.
	- b. Push the button in a downward direction to unlatch the battery bay.

<span id="page-16-0"></span>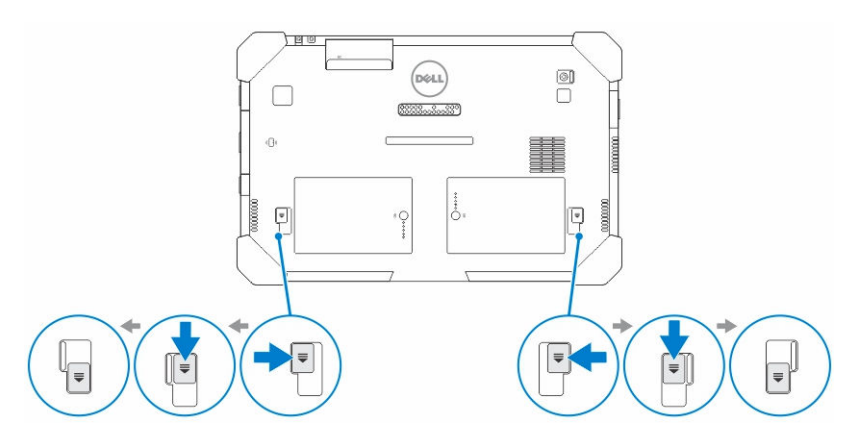

NOTE: There are two battery release buttons for removing Battery 1 and Battery 2 on the Ű tablet.

2. Lift the batteries away from the tablet.

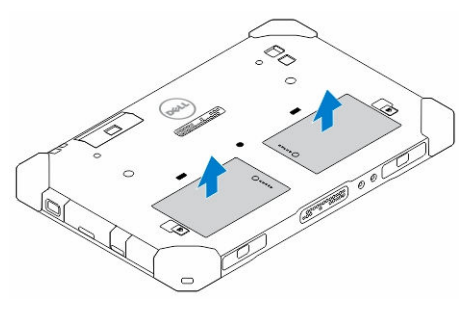

# Installing the Battery

- 1. Slide the battery into its slot until it clicks into place.
- 2. Lock the battery by sliding the latch away from it.

# Installing the SIM Card

NOTE: The SIM card slot is located underneath the battery 2 slot. U

- 1. Remove the **battery**.
- 2. To install the SIM card:
	- a. Press the SIM latch and pull it in an outward direction.
	- b. Insert the SIM card into the slot.
	- c. Push the SIM release latch inwards to lock it.

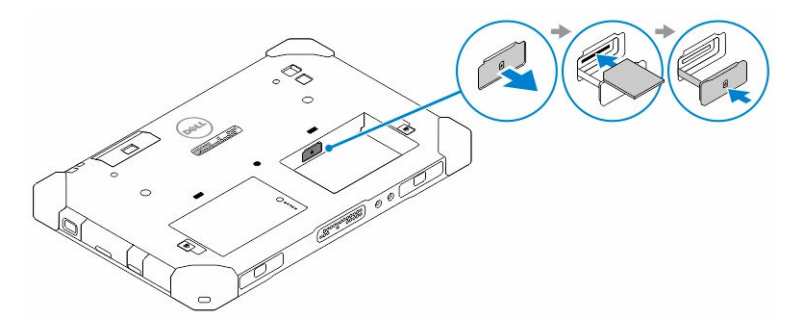

**3.** Install the battery into the battery bay.

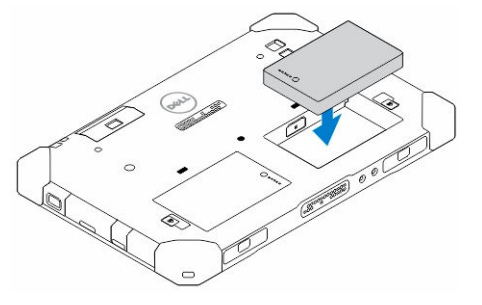

4. Slide the battery release latch in an upwards direction, and then to the right to lock it.

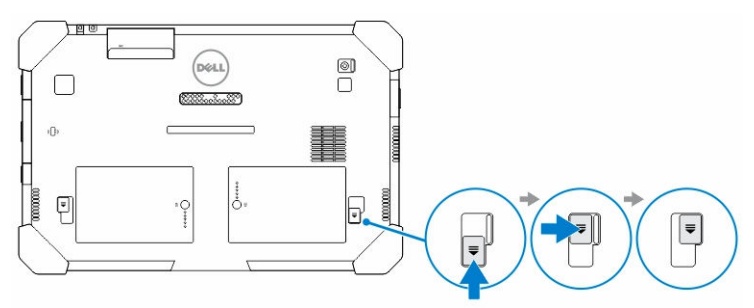

# <span id="page-18-0"></span>Managing your tablet settings

# Wi-Fi setting

- Turning On/Off Wi-Fi
- 1. Swipe from the right edge of the display to access the Charms bar.
- 2. Touch Settings  $\overleftrightarrow{\mathbf{Q}}$   $\rightarrow$  Change PC Settings  $\rightarrow$  Network.
- 3. Select Wi-Fi to turn Wi-Fi on or off.

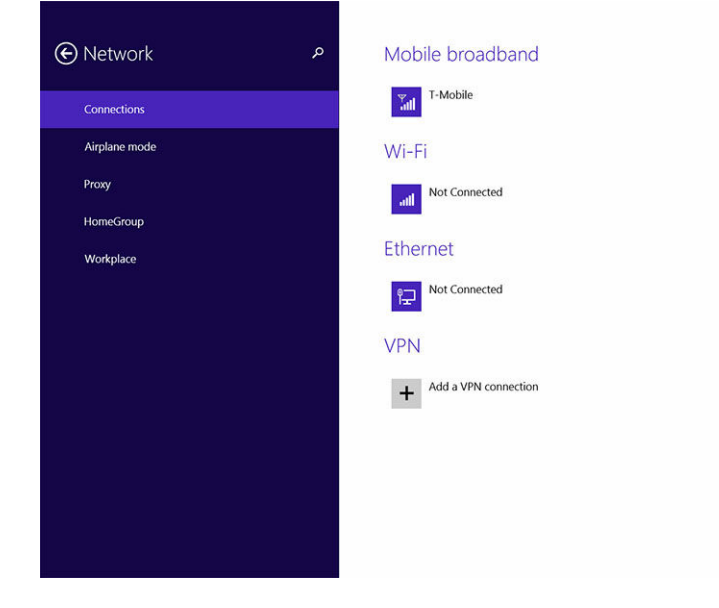

- Connecting to a network
- 1. Swipe from the right edge of the display to access the Charms bar.
- 2. Touch Settings  $\overleftrightarrow{Q}$  → Available  $\overrightarrow{||}||$  → Select an available network → Connect

4

<span id="page-19-0"></span>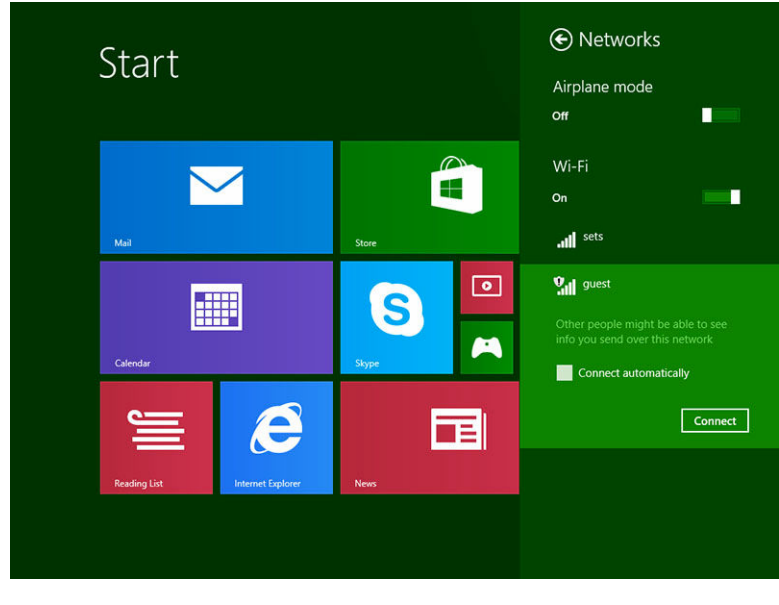

# Mobile broadband setting

• Turning On/Off mobile broadband

.

- 1. Swipe from the right edge of the display to access the Charms bar.
- 2. Touch Settings  $\bigstar$  → Change PC settings → Networks → Airplane mode.
- 3. Swipe Mobile broadband icon left or right to turn mobile broadband on or off.

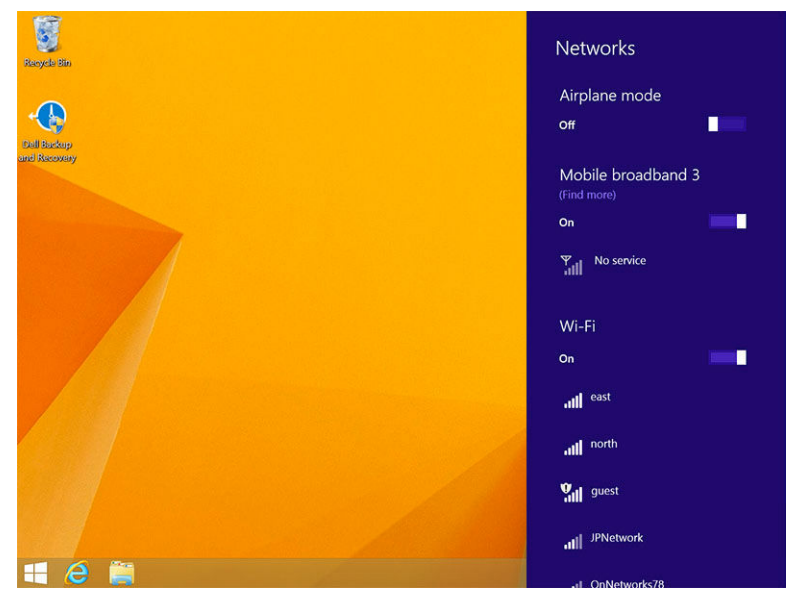

- Connecting to a mobile broadband network
- 1. Ensure an active SIM card is inserted into the tablet.
- 2. Swipe from the right edge of the display to access the Charms bar.
- 3. Touch Setting  $\bigoplus_{i=1}^{\infty}$  → Network → Connections  $\frac{1}{2}$ ill → Your Service Provider → Connect.
- 4. The estimated data usage will be shown once the mobile broadband network is enabled.

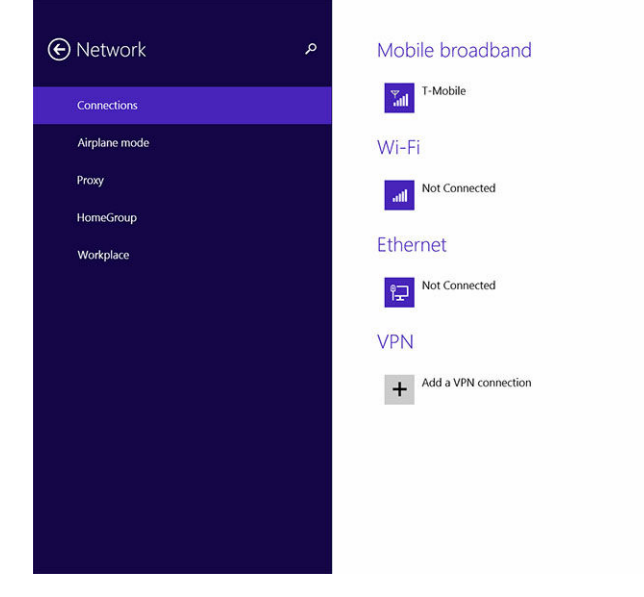

Ø

NOTE: You can choose the option Connect automatically to connect the mobile broadband automatically.

NOTE: Your tablet will automatically prioritize Wi-Fi networks over mobile broadband networks, Ø when both are available. If your tablet is connected to the mobile broadband and any of saved Wi-Fi connections comes within range, it will disconnect from the mobile network and connect to the Wi-Fi automatically.

- Disconnecting from mobile broadband network
- 1. Swipe from the right edge of the display to access the Charms bar.
- 2. Touch Setting  $\bigoplus_{i=1}^{\infty}$   $\rightarrow$  Network  $\bigoplus_{i=1}^{\infty}$  Your Service Provider  $\rightarrow$  Disconnect.

NOTE: Once your tablet has disconnected from mobile broadband, the option Connect Ø automatically will be disabled as well.

- Mobile broadband options
- 1. Swipe from the right edge of the display to access the Charms bar.
- 2. Touch Settings  $\bigoplus$  → Networks  $\overline{\mathbb{Z}}$ ll.
- 3. Touch and hold Your Service Provider or right-click if docked.
	- Touch Show estimated data usage/Hide estimated data usage to show or hide your data usage.
	- Touch Set as metered connection/Non metered connection to set a particular connection as a metered/non-metered connection.
	- Touch View connection properties to view your connected mobile broadband properties.

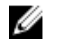

NOTE: If the option Set as metered connection is enabled, Windows Update will not download updates automatically unless it is a high priority, critical security update.

- <span id="page-21-0"></span>• Service Provider hardware information
- 1. Swipe from the right edge of the display to access the Charms bar.
- 2. Touch Settings  $\overleftrightarrow{\mathbf{Q}}$   $\rightarrow$  Change PC settings  $\rightarrow$  Network.
- 3. Touch Your Service Provider to view the hardware information including the subscriber information and International Mobile Equipment Identity (IMEI) number.

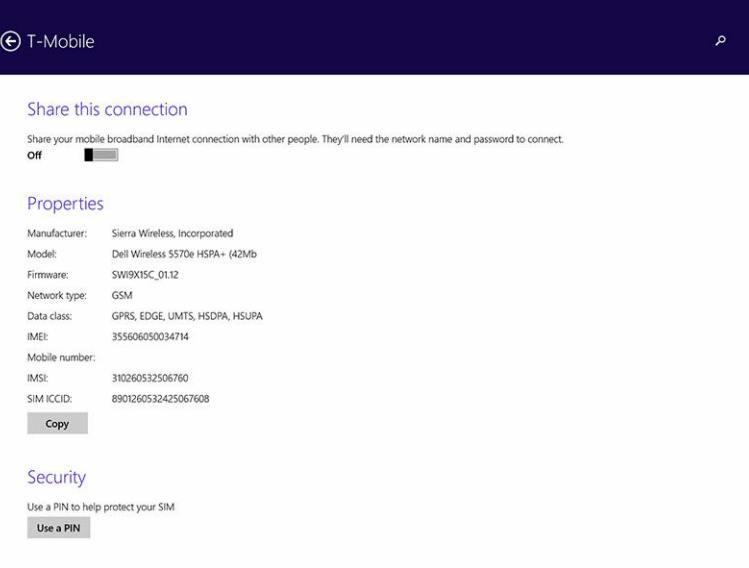

- Enabling PIN lock
- 1. Swipe from the right edge of the display to access the Charms bar.
- 2. Touch Settings  $\overleftrightarrow{\mathbf{Q}}$   $\rightarrow$  Network  $\overline{\mathbf{u}}$ ll
- 3. Touch and hold Your Service Provider or right-clicked if docked.
- 4. Touch View connection properties**→**Security**→**Use a PIN.
- 5. Enter your SIM PIN Code.

NOTE: Your Service Provider refers to the network service providers available in your location. W

CAUTION: If you enter the incorrect PIN code, your mobile broadband connection will not be established. If you unsuccessfully enter the code three times, your SIM card will be locked. To unlock the SIM card, contact your service provider to get a Personal Unblocking Key (PUK) to unlock the SIM card.

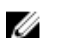

NOTE: Before you contact your carrier, have your IMEI number ready.

### Refreshing / Recovering / Re-setting your tablet

You can refresh / recover / restore your tablet to original factory settings.

- 1. Swipe from the right edge of the display to access the Charms bar.
- 2. Touch Settings  $\overleftrightarrow{\mathbf{Q}}$   $\rightarrow$  Change PC Settings  $\rightarrow$  Update and recovery  $\rightarrow$  Recovery.
	- Refresh your PC without affecting your files
- <span id="page-22-0"></span>• Remove everything and reinstall Windows
- Advanced startup
- 3. Select any recovery option to complete the task.

### Refresh your PC without affecting your files

This option enables you to refresh your tablet without losing your photos, music, videos, and other personal files. If you want to perform this action:

- 1. Click Get started. The Refresh your PC window opens.
- 2. Click Next.
- 3. Click Refresh.

Click Cancel to cancel this action.

### Remove everything and re-install Windows

This option enables you to recycle or start over your tablet completely, and you can reset to its default / factory settings. If you want to perform this action:

- 1. Click Get Started. The Reset your PC window opens.
- 2. Click Next.

After you click Next, you will now have to select any of the two below options to finish the task:

- Just remove my files  $-$  If you select this option, Windows removes all your files including your photos, music, videos, and other personal files.
- Fully clean the drive  $-$  If you select this option, Windows resets your tablet.

CAUTION: Resetting your tablet erases all data from your tablet, including your account configuration, music, pictures, files, and so on. Ensure that you back up all the required data before you proceed.

Click **Cancel** to cancel this action.

### Advanced startup

This option enables you to start up from a device or compact disc (such as DVD or USB drive) and change your tablet's firmware settings, change Windows startup settings, or restore Windows from the system image. If you want to perform this action, click Restart Now.

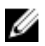

**NOTE:** Third-party applications will be removed.

# <span id="page-23-0"></span>Synchronizing your tablet

### Using Microsoft account

If your computer has Microsoft Windows 8.1 installed, you can synchronize user settings of your tablet with your computer using a Microsoft account. When you sign in with your Microsoft account on your tablet, you can automatically synchronize your settings, including internet browser history, application settings, and personal files etc., with other Windows 8.1 PCs and Windows 8.1 tablets.

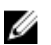

NOTE: You need a wireless connection for both your computer and tablet.

- 1. Go to Charms bar, then click Settings → Change PC Settings **→**Accounts **→** Connect to a Microsoft account to switch your computer local account to your Microsoft account.
- 2. A new option will be added to PC Settings called Sync your settings.
- 3. Click Settings → Change PC Settings **→** More PC Settings **→** Sync your settings to show all kind of toggles for synchronizing your data and settings.

### Copying music, photos, and videos

- 1. Connect a USB key or a Micro-SD card to the computer and copy the required files.
- 2. After the copy is complete, use the **Safely Remove Hardware** wizard to remove your tablet from the computer.
- 3. You can also use the SkyDrive feature of Win 8.1 to copy music, photos, and videos.

# <span id="page-24-0"></span>Cleaning Your Tablet

CAUTION: Before you clean your tablet, disconnect all cables. Clean your tablet with a soft cloth dampened with water. Do not use liquid or aerosol cleaners, which may contain flammable substances.

- 1. Turn off your tablet. For more information on turning off your tablet, see Turning Off Your Tablet.
- 2. Disconnect any attached devices, headphones, speakers, and keyboard dock from the tablet and from their electrical outlets.
- 3. Remove any installed Micro-SD and Micro-SIM card. For more information on removing the Micro-SD card and Micro-SIM card, see Remove the Micro-SD card and Remove the Micro-Sim card.
- 4. Moisten a soft, lint-free cloth with either water or a display cleaner, and wipe the surface of the tablet until it is clean. Do not allow water from the cloth to seep down to the tablet ports and surrounding **Windows** button.

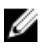

NOTE: To avoid damaging the tablet or display, follow the instructions that are included with the product.

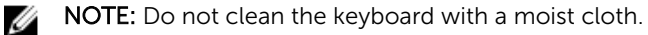

7

# <span id="page-25-0"></span>Troubleshooting

### Battery problem

### Table 4. Battery problems

#### Problems Possible causes Possible solutions

- Battery does not charge  **Unplug the Dell AC power** adapter from the wall and verify that the outlet is functioning.
	- Try to connect with another Dell AC power adapter (if available).
	- Check all cable connections and plug back into the wall, then back into the tablet.
	- Check the AC adapter LED light to ensure if the AC adapter is working.
	- Check all connectors to ensure proper connectivity.

NOTE: The tablet battery Ø requires about 4 hours to fully charge.

Charge the battery in an ambient temperature between 0 °C to 40 °C.

Contact a Dell authorized reseller to replace the battery or power adapter.

- Temporarily turn off the tablet.
- Move the tablet in range of a network it can connect to, or temporarily turn off the wireless connection on your tablet.
- Use your tablet in airplane mode.

mode

Battery drains quickly even when the tablet is in Standby The tablet's temperature is below 0 °C or higher than 40 °C.

The battery or power adapter is damaged.

If the tablet is not in the range of a network it can connect to, the tablet continues to send out signals to locate a base station and drains the battery.

# <span id="page-26-0"></span>System problem

### Table 5. System problem

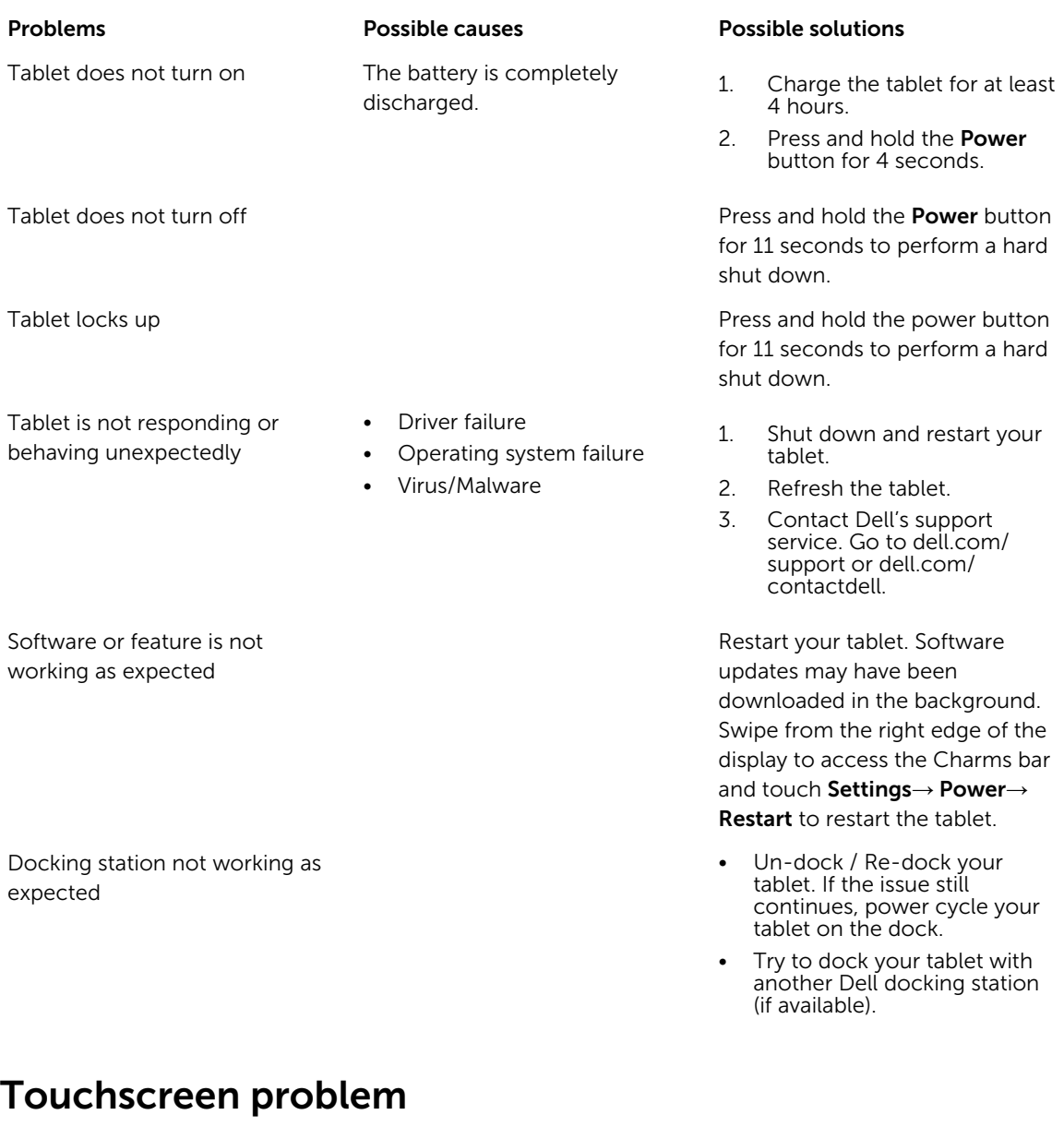

### Table 6. Touchscreen problem

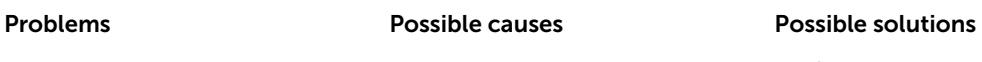

Touchscreen responds slowly or improperly.

### Protective cover prevents the tablet from recognizing your inputs.

- Shutdown and restart your tablet.
- Gently wipe the display with a clean dry cloth.

- Remove any protective covers from the touchscreen.
- If the operating system is reinstalled, make sure all the drivers are installed.

### <span id="page-27-0"></span>Checking Your Wireless Network Card

You can check in **Device Manager** if your computer is equipped with a WLAN/WWAN card.

#### Windows 8

- 1. Click the Desktop Icon  $\rightarrow$  Computer  $\rightarrow$  Open Control Panel  $\rightarrow$  Device Manager. If you are prompted for an administrator password or confirmation, type the password or provide confirmation. The Device Manager window appears.
- 2. Expand Network Adapters, the wireless network will be listed under network adapter if available.

Also depending on what you selected when you purchased your computer, the computer has a variety of configurations. To determine your computer configuration, see one of the following:

- Your order confirmation
- Microsoft Windows Help and Support Center
- Under Tools, click My Computer Information → Find information about the hardware installed on this computer.

To check your Mobile Broadband card in the Windows Help and Support Center:

1. Click Start → Help and Support→ Use Tools to view your computer information and diagnose problems.

On the My Computer Information - Hardware screen, you can view the type of Mobile Broadband card installed in your computer as well as other hardware components.

# Network problem

#### Table 7. Network problems

#### Problems Possible causes Possible solutions

- No wireless connection 1. Check if the wireless radio is on. See [Wi-Fi setting](#page-18-0).
	- 2. Try to get closer to the wireless access point.
	- 3. Try to connect to another known wireless access point.
	- 4. Reset the wireless router if using a private network; open the browser to view the landing page if using a public network.
	- 5. Contact your internet service provider for help.

No mobile broadband connection

- The mobile broadband has been capped.
- No signal from the service provider.
- 1. Check if the mobile broadband is turned on. See [Mobile broadband setting.](#page-19-0)
- 2. Move your tablet to a different location for better signal reception.

Contact your service provider to change your broadband plan.

# <span id="page-29-0"></span>System Setup

System Setup enables you to manage your computer hardware and specify BIOS‐level options. From the System Setup, you can:

- Change the NVRAM settings after you add or remove hardware
- View the system hardware configuration
- Enable or disable integrated devices
- Set performance and power management thresholds
- Manage your computer security

To access the system setup options (BIOS):

- 1. Connect your tablet to the keyboard dock or connect a USB enabled keyboard to your tablet.
- 2. Press the Power  $\overline{\omega}$  button to turn on your tablet or restart your tablet, if you have already turned on your tablet.
- 3. Press F2 after the Dell logo appears.

NOTE: You might have to press F2 repeatedly until the Windows redirects to the system setup Ø options.

To access the setup options (BIOS) without an external keyboard:

- 1. Press the Power  $\boxed{\omega}$  button to turn on your tablet or restart your tablet, if you have already turned on your tablet.
- 2. Press and hold the Volume Up button when the Dell logo appears on the screen.
- 3. When the F12 Boot Selection menu appears, press the Volume Up button to change the boot selection to the BIOS Setup option.

NOTE: The Volume Up button cycles through the menu options (Boot Options, BIOS Setup, Ø Diagnostics, and so on. You can select the desired option by pressing the Volume Up button.)

4. Press the Volume Down button to select the option.

### System Setup (BIOS) Options

#### Table 8. System Information

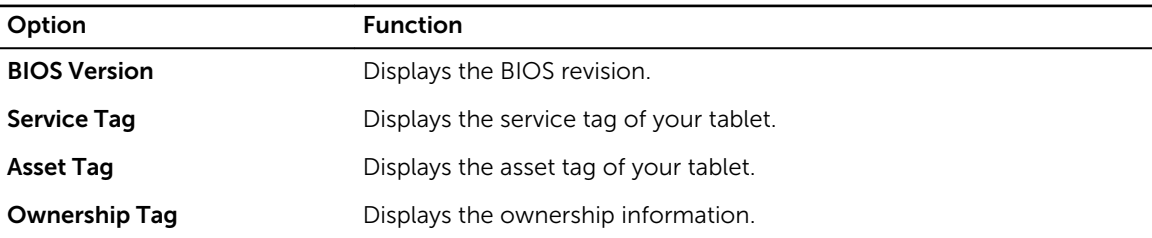

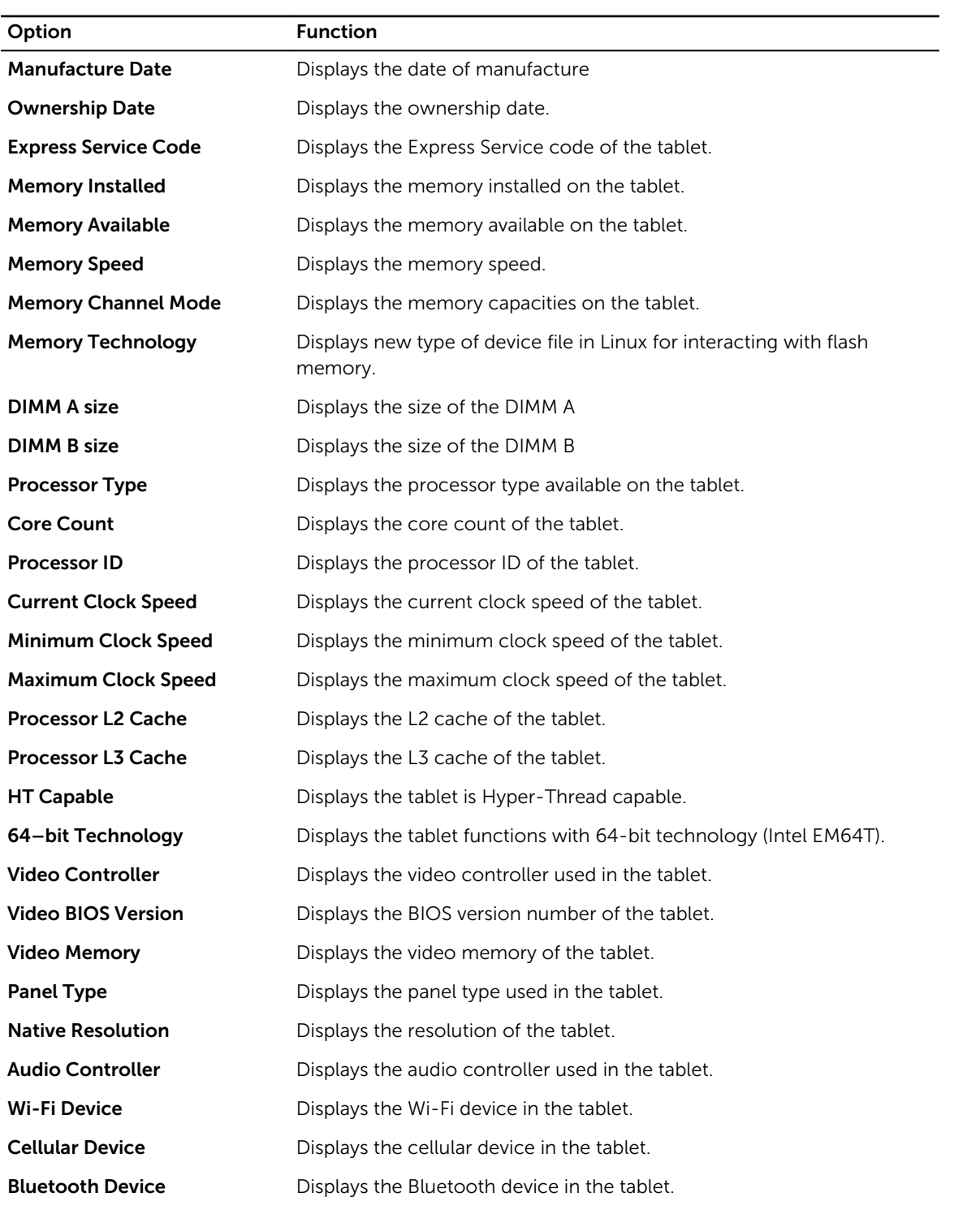

### Table 9. Battery Information

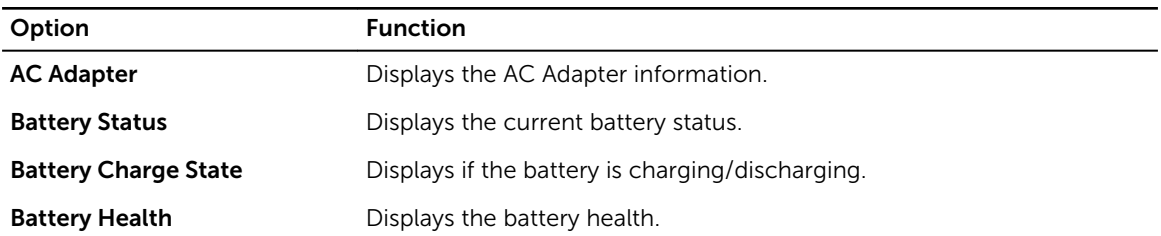

### Table 10. Boot Sequence

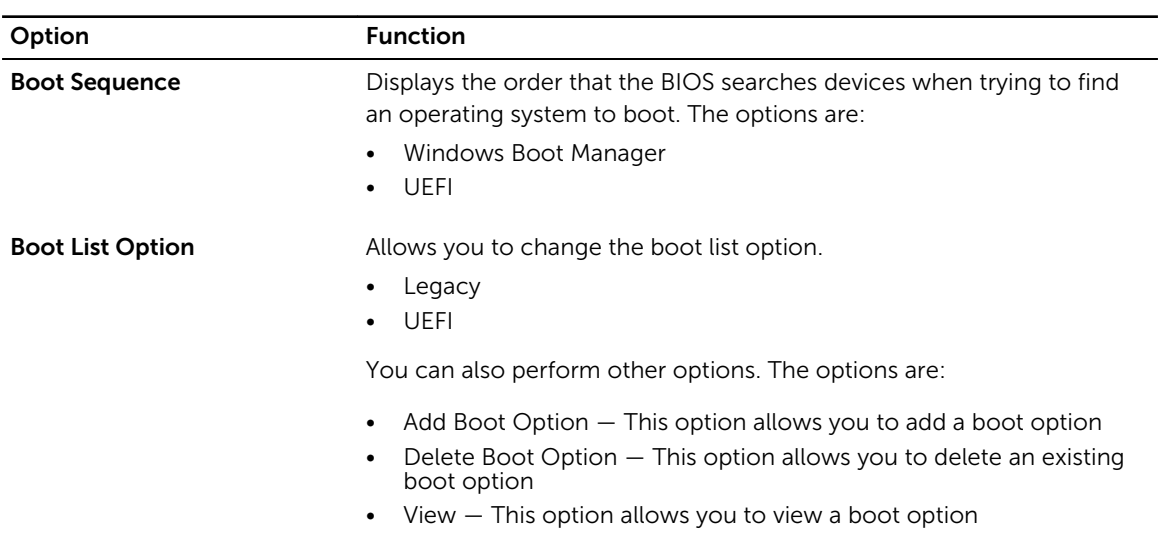

### Table 11. Advanced Boot Options

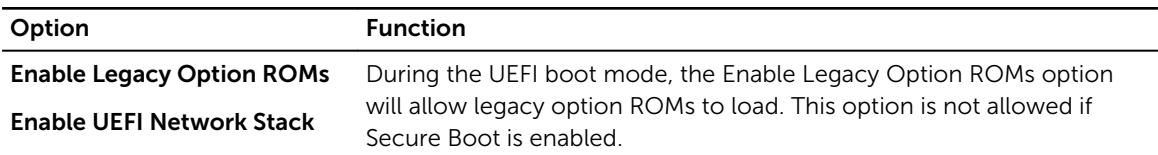

### Table 12. Date/Time

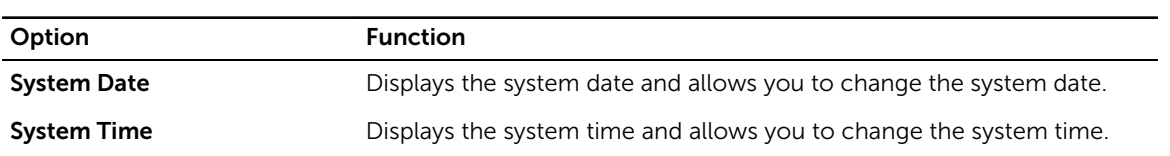

### Table 13. System Configuration

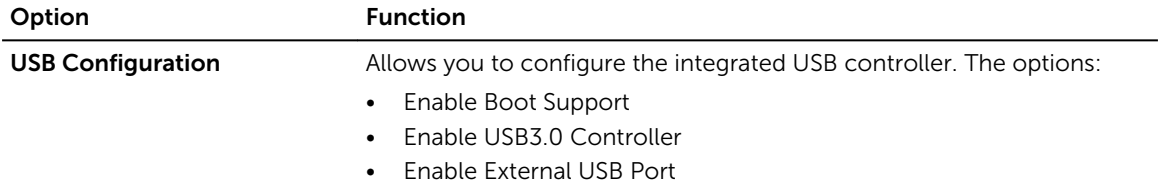

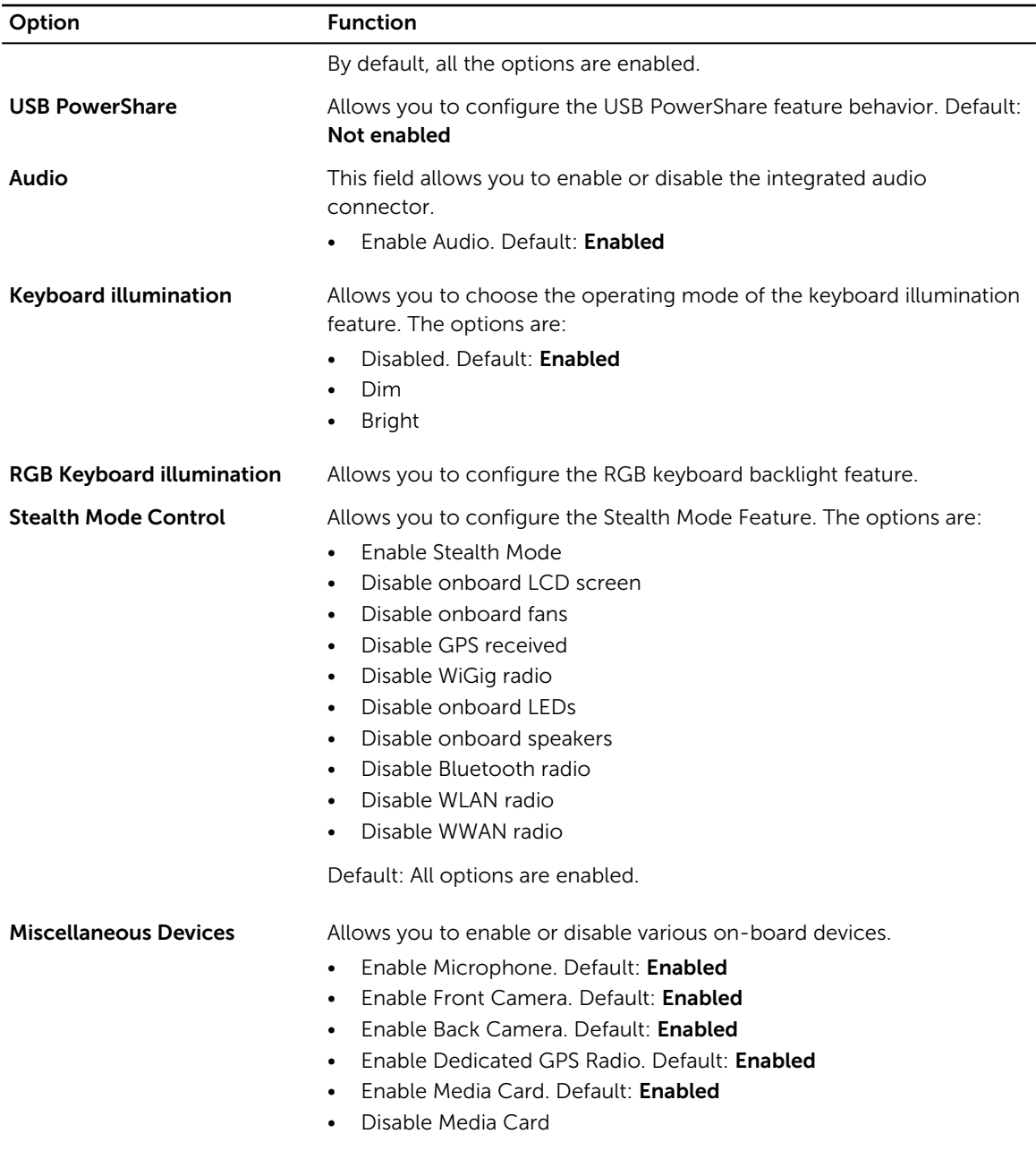

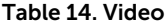

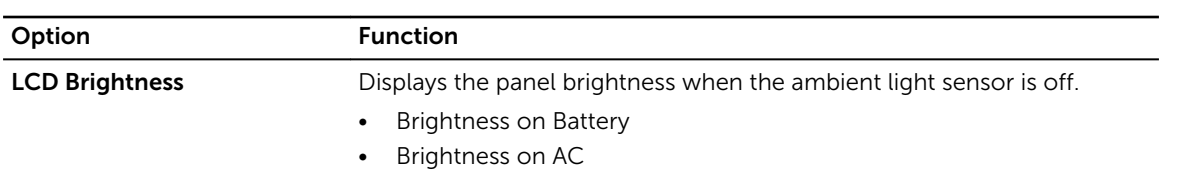

### Table 15. Security

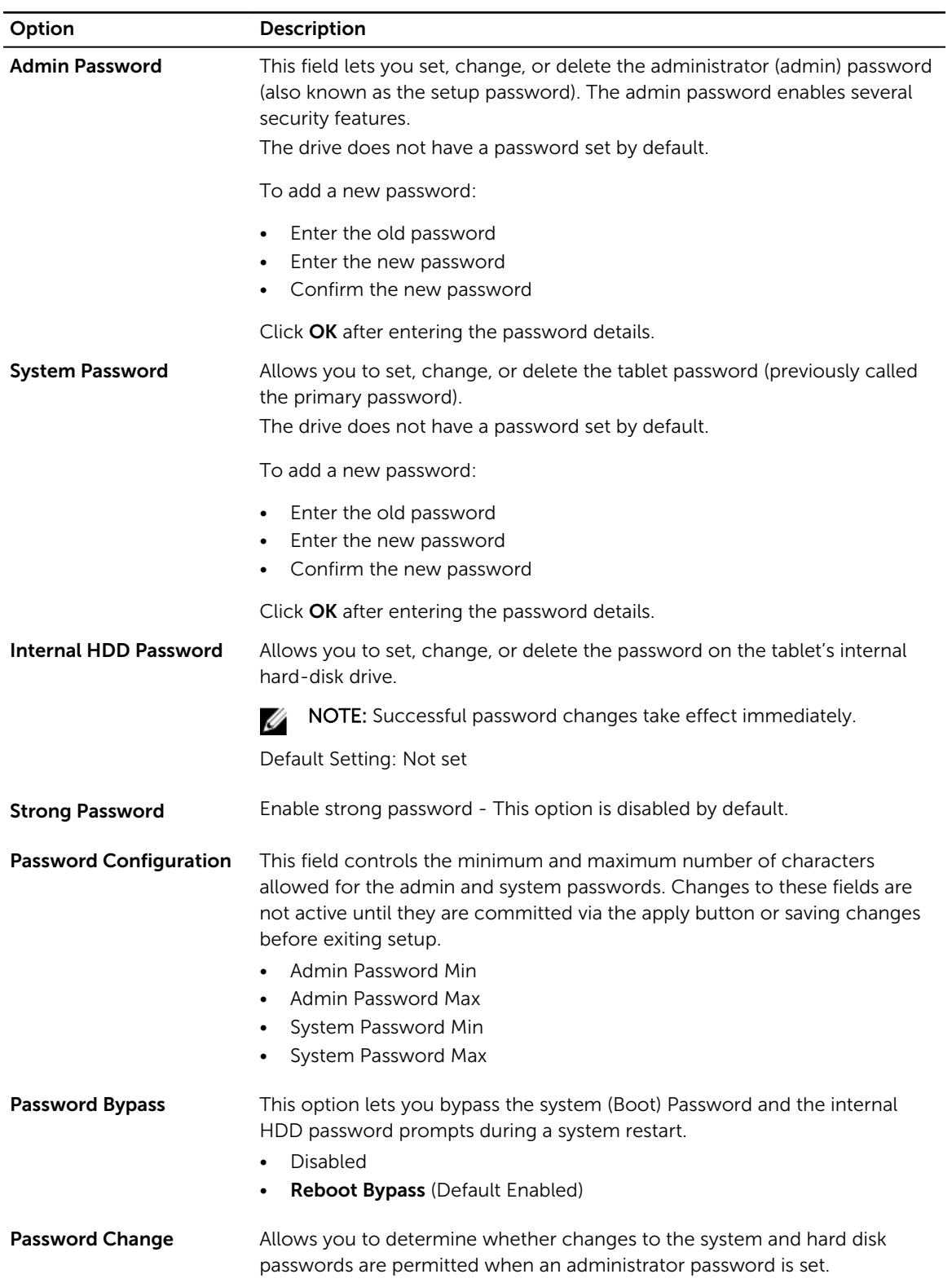

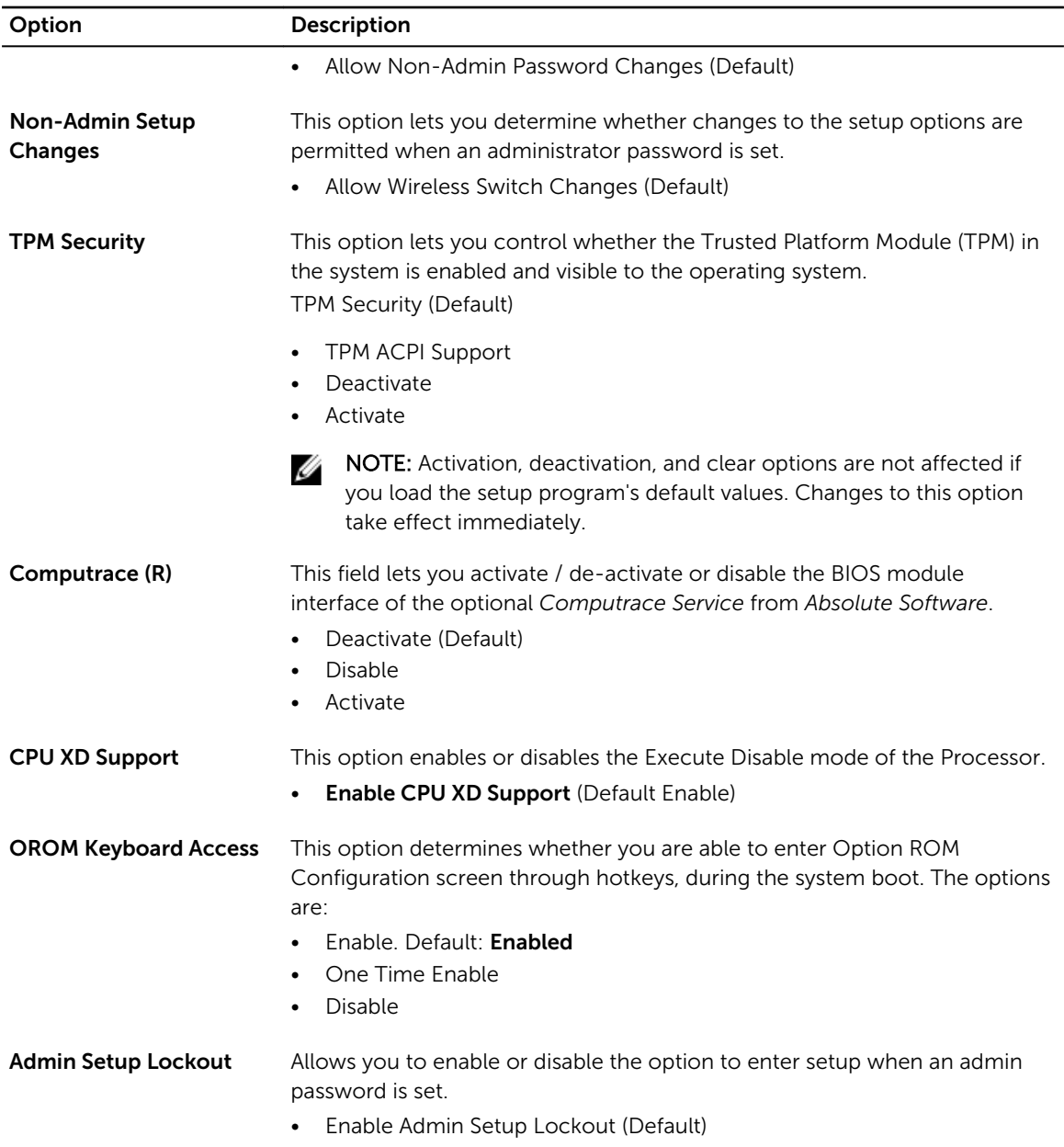

### Table 16. Secure Boot

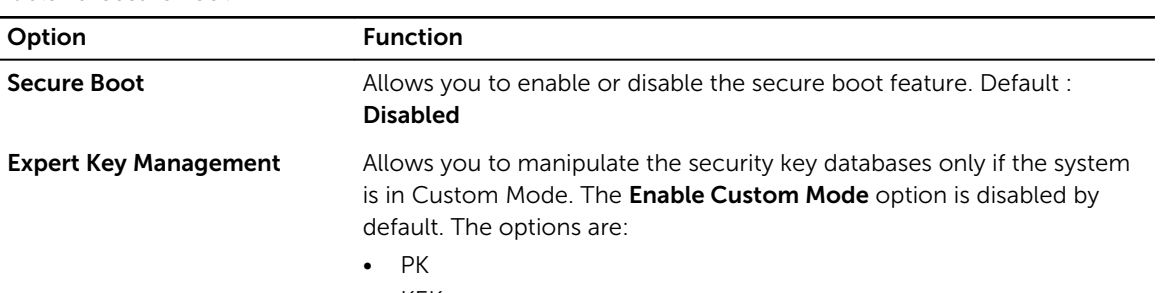

• KEK

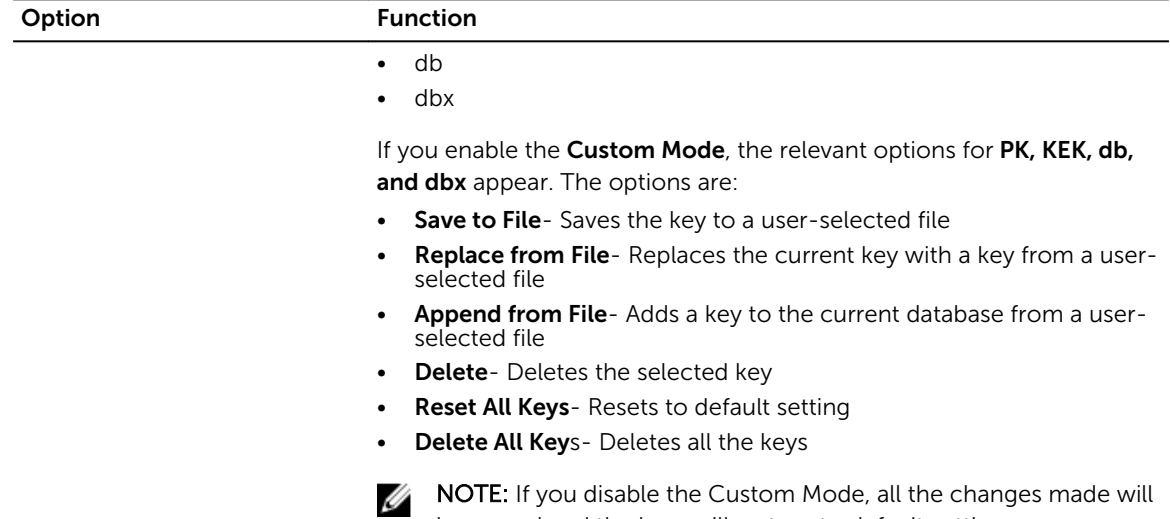

be erased and the keys will restore to default settings.

### Table 17. Performance

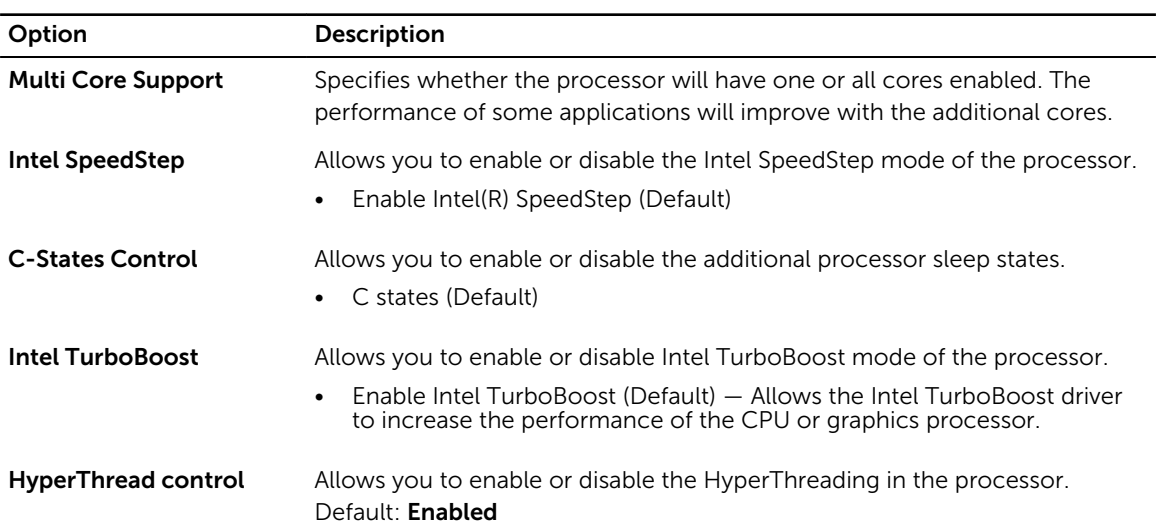

### Table 18. Power Management

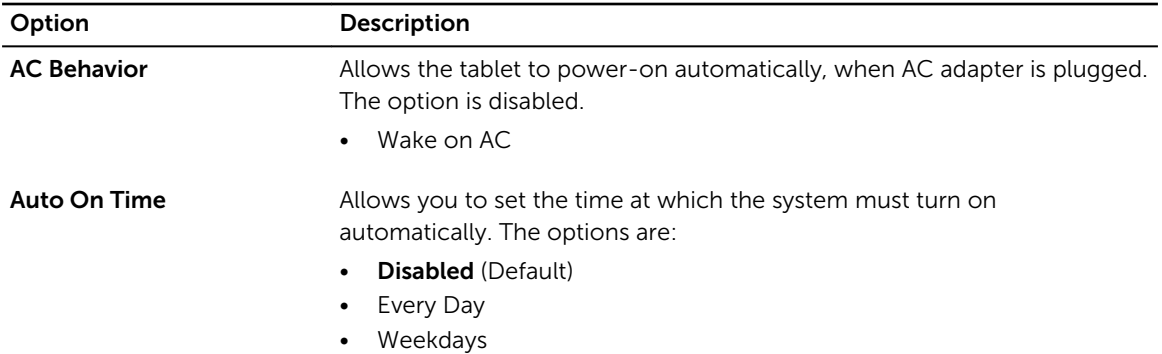

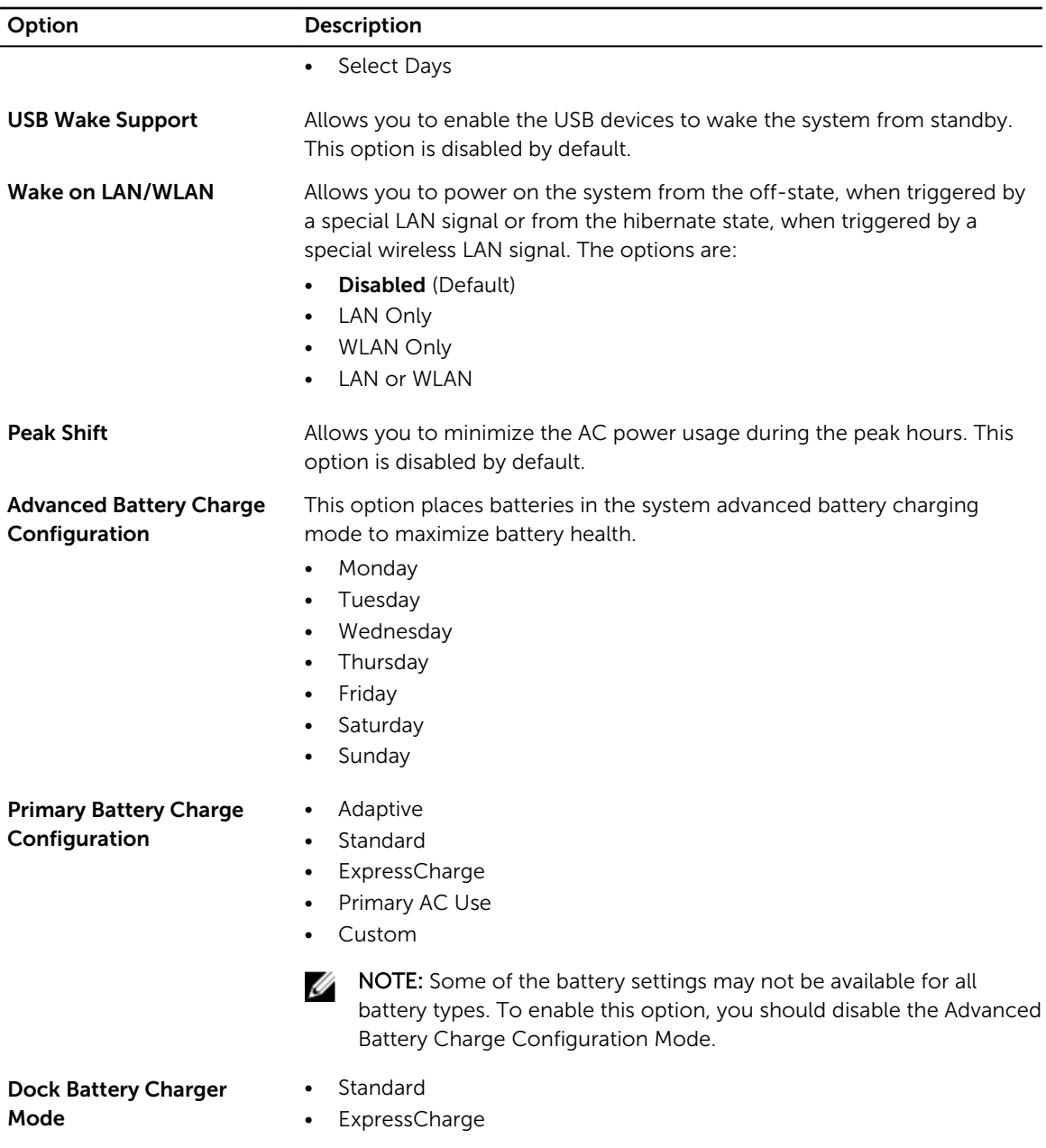

### Table 19. POST Behavior

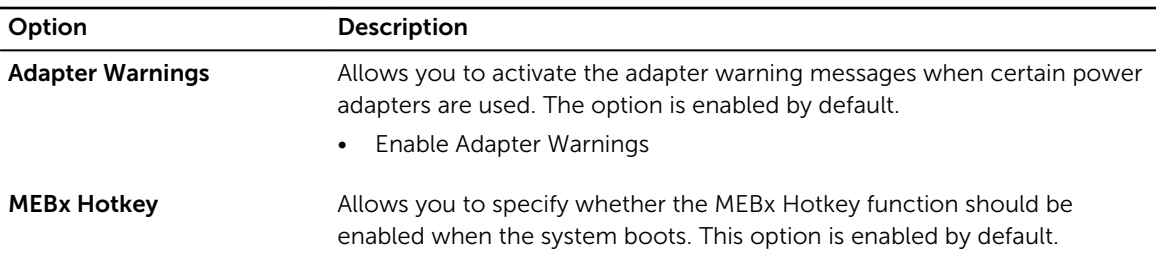

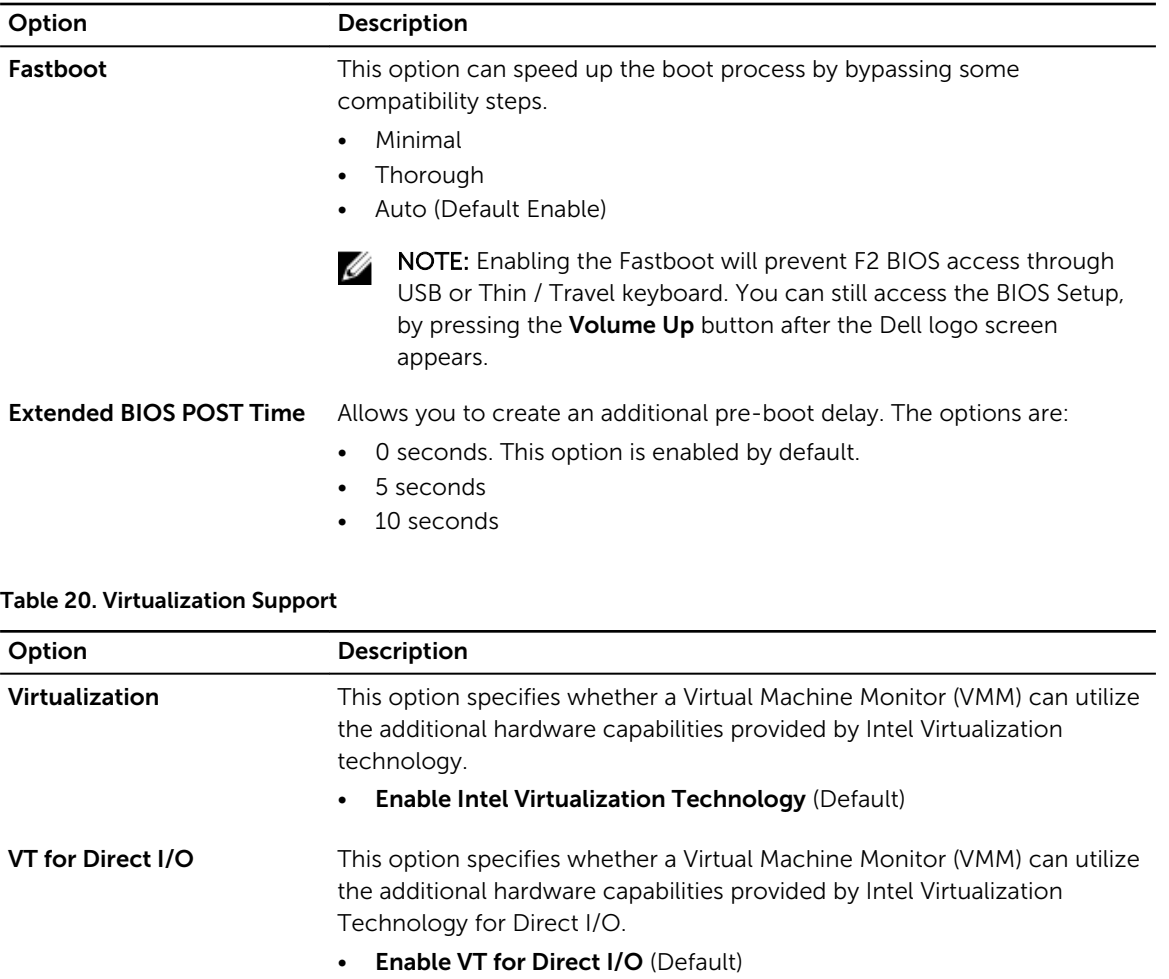

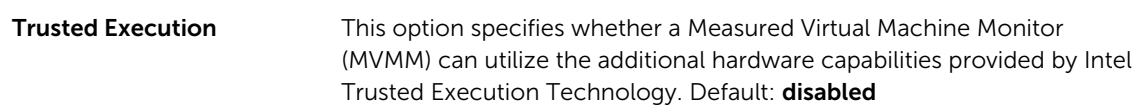

### Table 21. Wireless

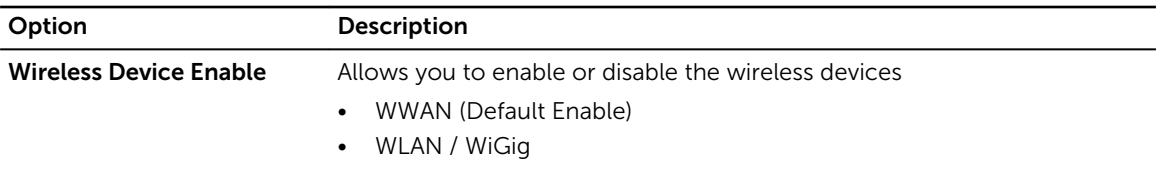

#### Table 22. Maintenance

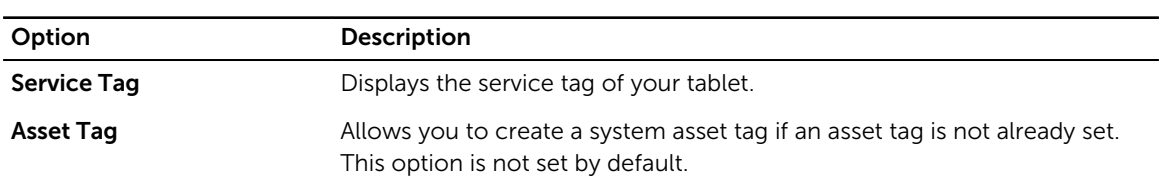

<span id="page-38-0"></span>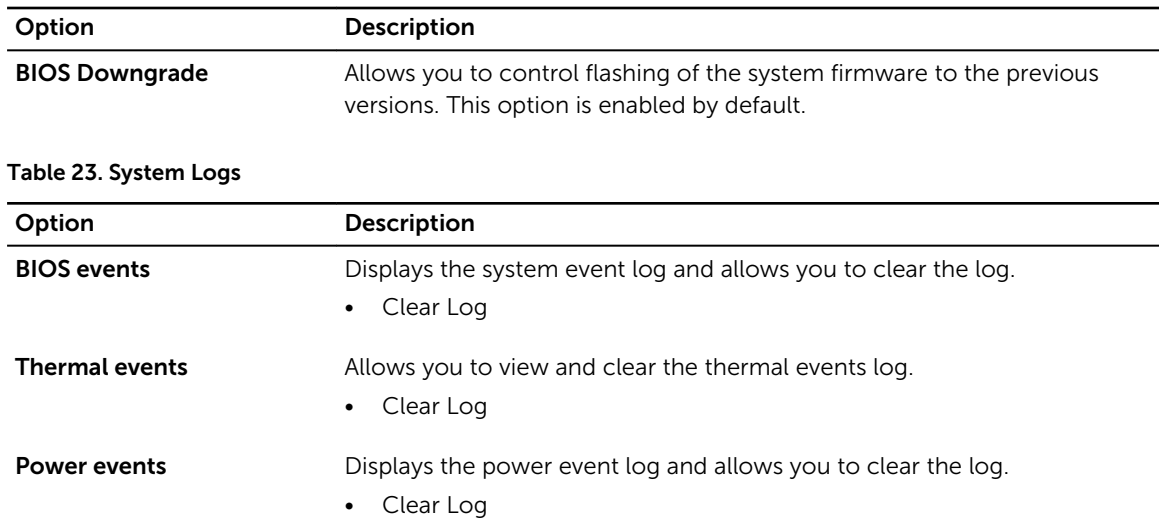

# Updating the BIOS

It is recommended to update your BIOS (system setup), on replacing the system board or if an update is available. For tablet, ensure that the battery is fully charged and connected to a power outlet.

- 1. Restart the tablet.
- 2. Go to dell.com/support.
- 3. Enter the Service Tag or Express Service Code and click Submit.

NOTE: To locate the Service Tag, click Where is my Service Tag?

NOTE: If you cannot find your Service Tag, click Detect My Product. Proceed with the instructions on screen.

- 4. If you are unable to locate or find the Service Tag, you can select your product from the products list under the General Support.
- 5. Choose the Product Type from the list.
- 6. Select your product model and the **Product Support** page of your product appears.
- 7. Click Get Drivers and click View All Drivers. The Drivers and Downloads page opens.

8. On the Drivers and Downloads screen, under the Operating System drop-down list, select BIOS.

- 9. Identify the latest BIOS file and click Download File. You can also analyze which drivers need an update. To do this for your product, click Analyze System for Updates and follow the instructions on the screen.
- 10. Select your preferred download method in the Please select your download method below window; click Download File.

The **File Download** window appears.

- 11. Click Save to save the file on your tablet.
- 12. Click Run to install the updated BIOS settings on your tablet. Follow the instructions on the screen.

# <span id="page-39-0"></span>Specifications

NOTE: Offerings may vary by region. The following specifications are only those required by law to ship with your computer. For more information about the configuration of your computer, go to Help and Support in your Windows operating system and select the option to view information about your computer.

### Table 24. System Information

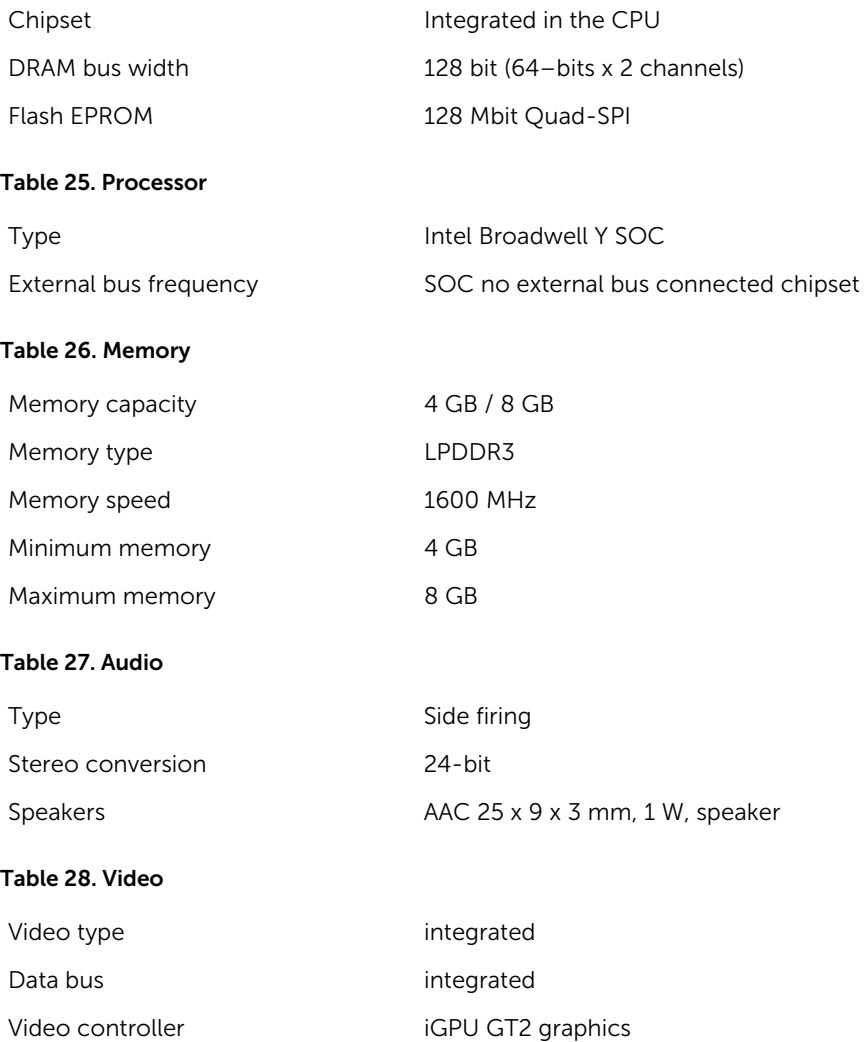

### Table 29. Communications

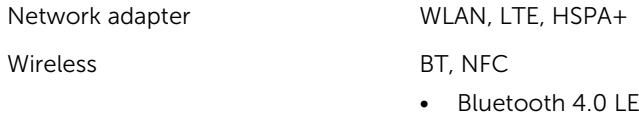

**NOTE:** The optional I/O expansion module, if purchased with the tablet, comes equipped with an additional Network port (Ethernet).

### Table 30. Ports and Connectors

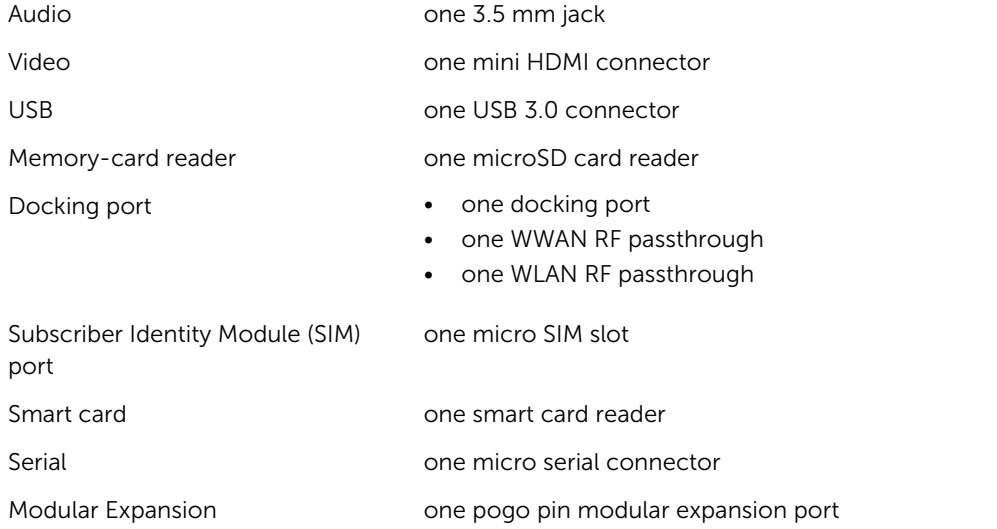

 $\mathbb Z$  NOTE: The optional expansion dock, if purchased with the tablet comes equipped with two additional USB 3.0 ports.

### Table 31. Display

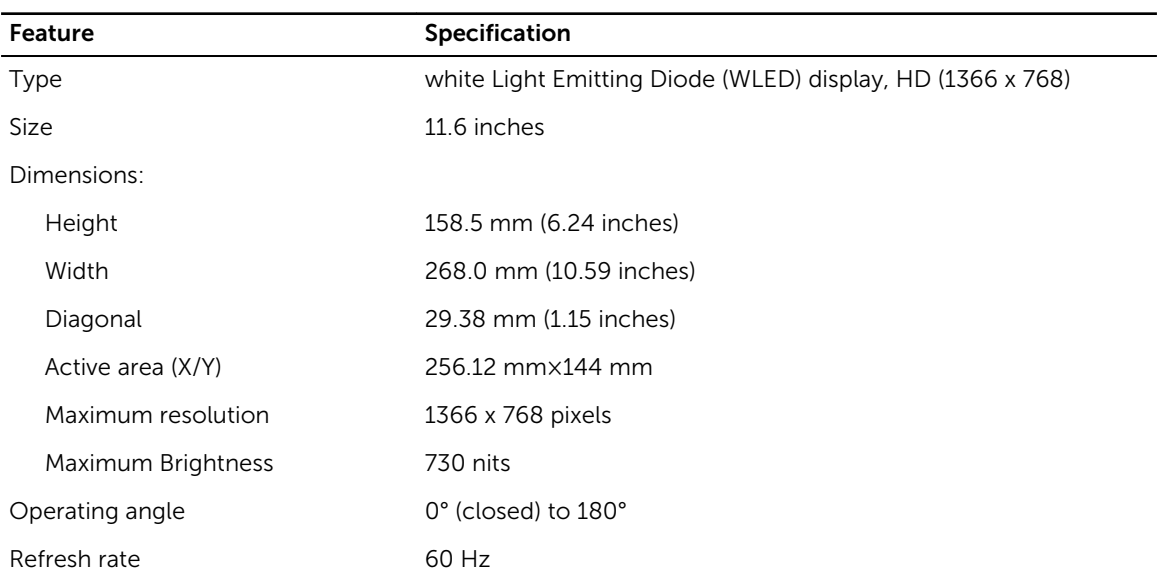

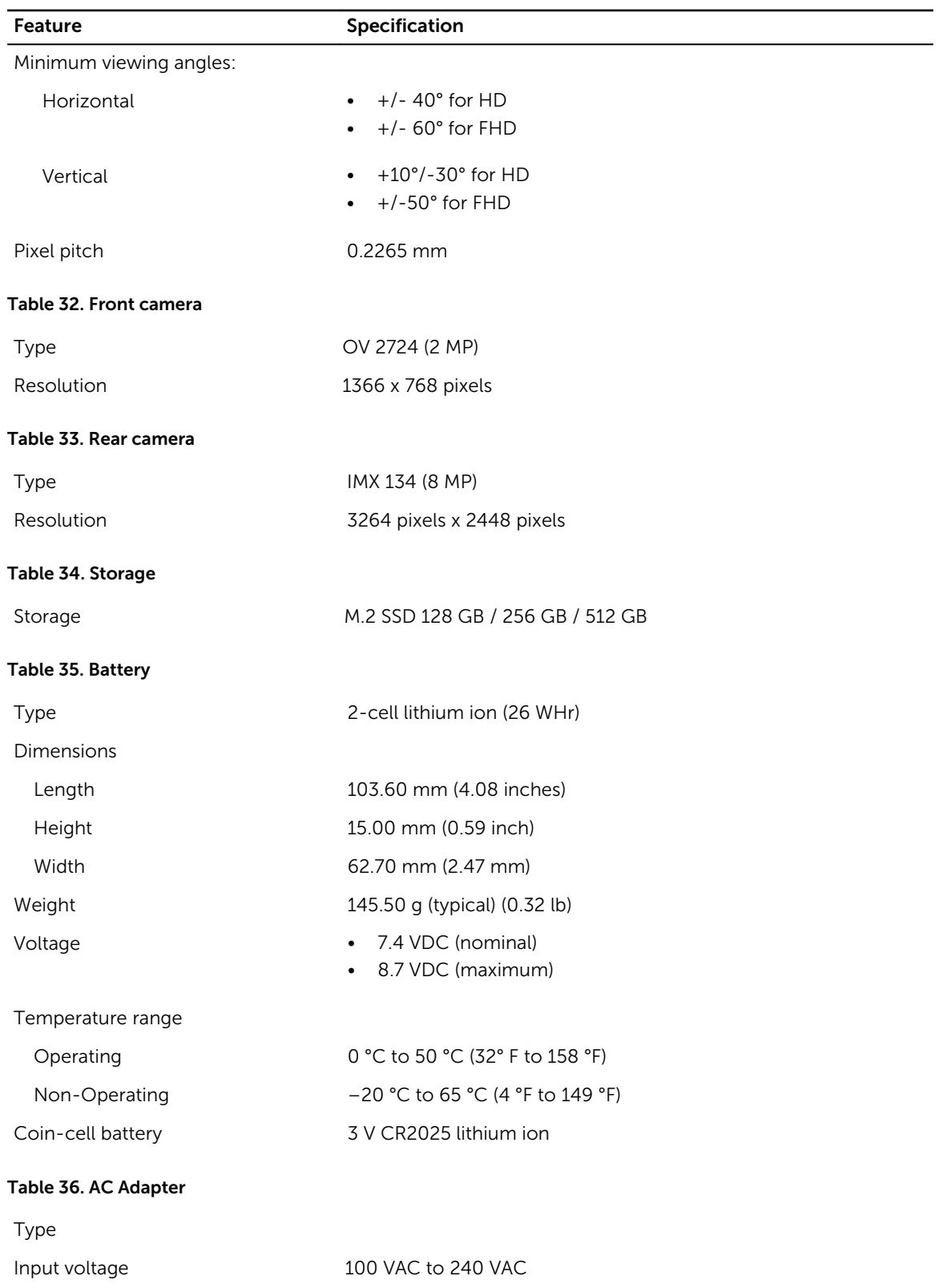

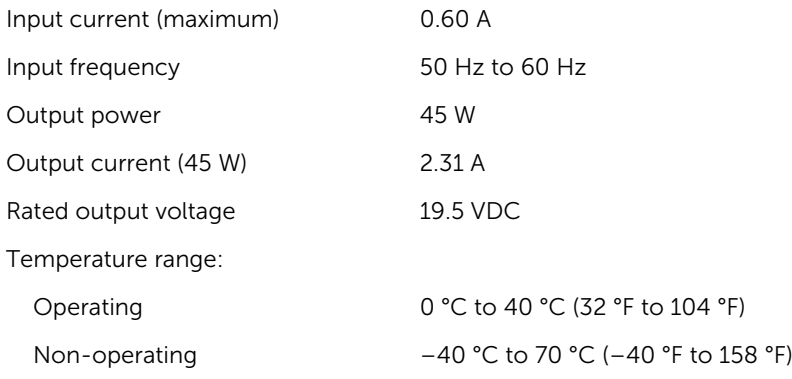

### Table 37. Physical

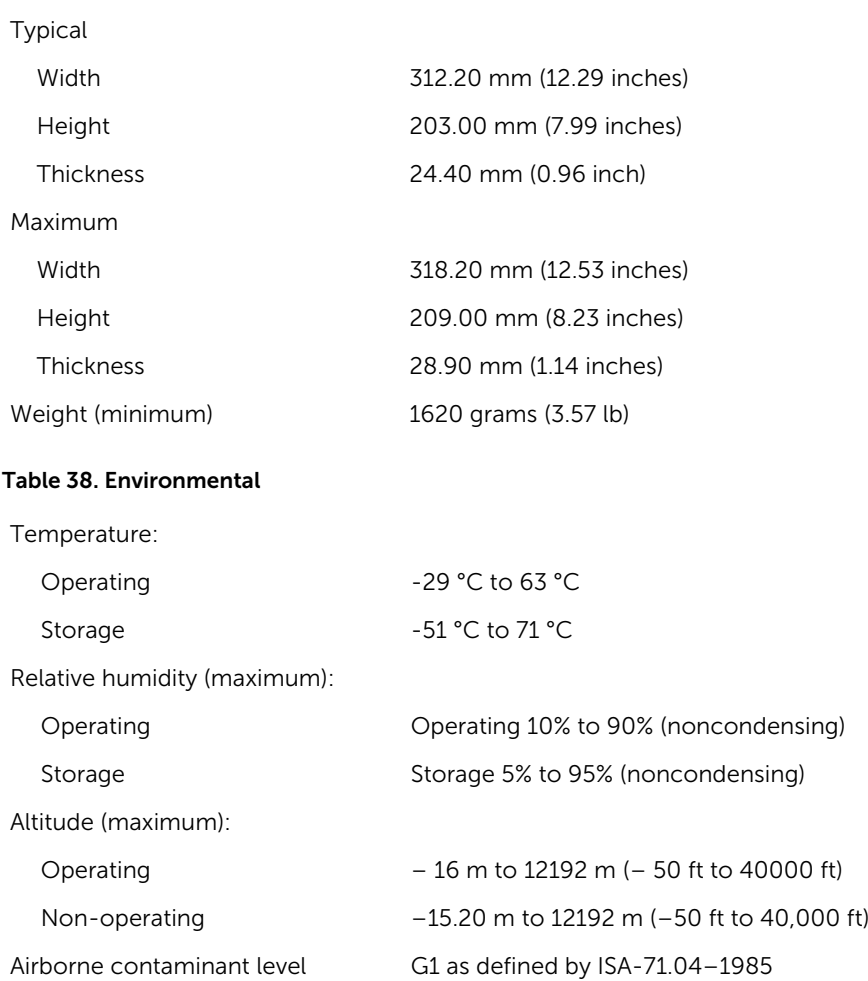

# 10

# <span id="page-43-0"></span>Contacting Dell

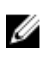

NOTE: If you do not have an active Internet connection, you can find contact information on your purchase invoice, packing slip, bill, or Dell product catalog.

Dell provides several online and telephone-based support and service options. Availability varies by country and product, and some services may not be available in your area. To contact Dell for sales, technical support, or customer service issues:

- 1. Go to support.dell.com.
- 2. Select your support category.
- 3. Verify your country or region in the Choose a Country/Region drop-down list at the bottom of the page.
- 4. Select the appropriate service or support link based on your need.